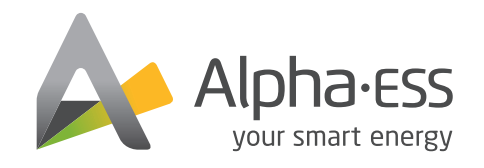

#### @AlphaEnergyStorageSystem @AlphaESS @alpha\_ess @AlphaESS www.alpha-ess.com

#### Alpha ESS Co., Ltd.

- $\bullet$  +86 513 8060 6891  $\blacksquare$  info@alpha-ess.com www.alpha-ess.com
- JiuHua Road 888, High-Tech Industrial Development Zone 226300 Nantong City, Jiangsu Province

#### Alpha ESS Europe GmbH

- $\circledR$  +49 610 3459 1601
- europe@alpha-ess.de www.alpha-ess.de
- Paul-Ehrlich-Straße 1a 63225 Langen

#### Alpha ESS Italy S.r.l.

 $\frac{1}{28}$  +39 599 239 50 **X**info@alpha-ess.it www.alpha-ess.it Via Loda,17-41013 Castelfranco Emilia(MO)

#### Alpha ESS UK Co., Ltd

**X** uk@alpha-ess.com  $\Omega$  Drake House, Long Street, Dursley, gl11 4hh

#### Alpha ESS USA, Inc.

- USA@alpha-ess.com
- 638 S Ahwanee Ter Sunnyvale, California, 94085 United States of America

#### Alpha ESS Suzhou Co., Ltd.

- $\bullet$  +86 512 6828 7609
- $\blacksquare$  info@alpha-ess.com
- www.alpha-ess.com
- **And** Building 10-A, Canal Town Industrial Park,
- 99 Taihu E Rd, Wuzhong District, Suzhou 215000 the contract of the contract of the contract of the contract of the contract of the contract of the contract of

#### Alpha ESS Australia Pty. Ltd.

#### $\text{a}$  +61 1300 968 933

- australia@alpha-ess.com www.alpha-ess.com.au
- Unit 1, 2 Ralph Street Alexandria NSW 2015

#### Alpha ESS Korea Co., Ltd

 $\frac{1}{29}$  +82 64 721 2004 korea@alpha-ess.com 2F, 19-4, Nohyeong 11-gil, Jeju-si, Jeju-do, Republic of Korea

#### Alpha ESS International Pte. Ltd.

Singapore@alpha-ess.com **Com** Blk 55 Ayer Rajah Crescent #01-01, Singapore 139949

## OPERATION & MAINTENANCE MANUAL OF ENERGY STORAGE SYSTEM (ESS)

STORION-T50/T100 (INDOOR, WITH M48112-S)

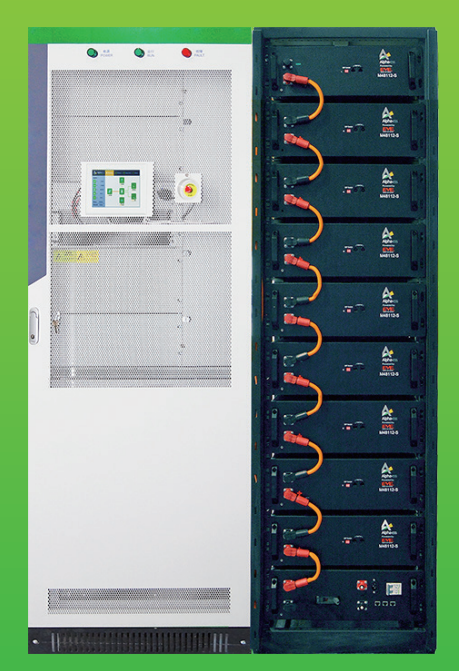

### **Copyright Statement**

This manual is under the copyright of Alpha ESS Co., Ltd, with all rights reserved. Please keep the manual properly and operate in strict accordance with all safety and operating instructions in this manual. Please do not operate the system before reading through the manual.

# CONTENT

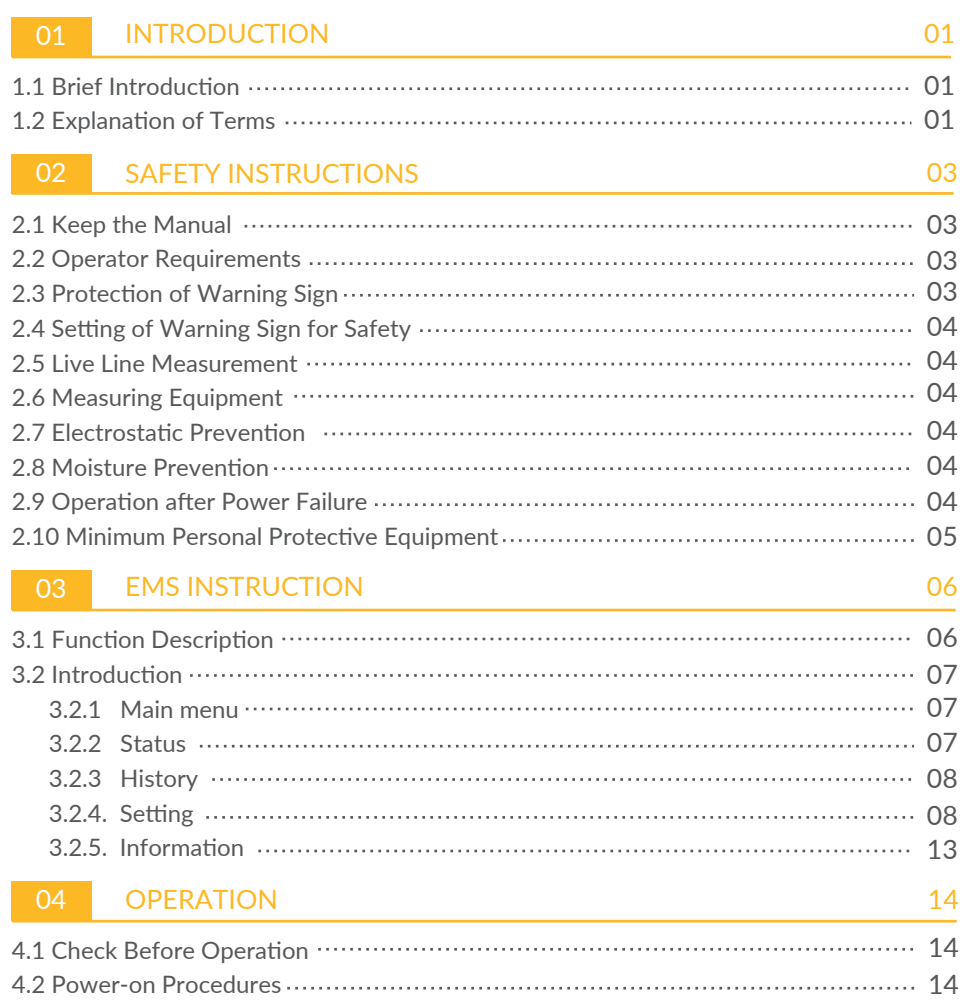

### **05 EMS OPERATION 17**

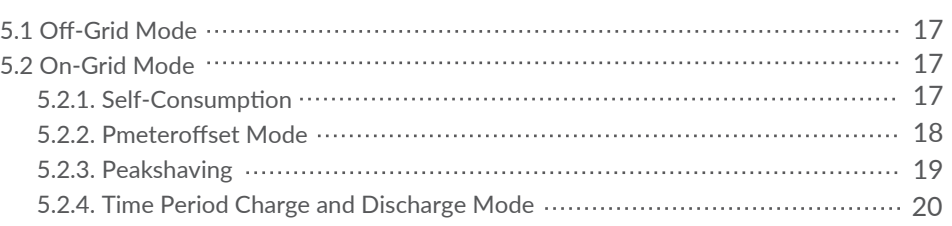

16 4.3 Power-off Procedures

#### 06 METER INSTRUCTION 21

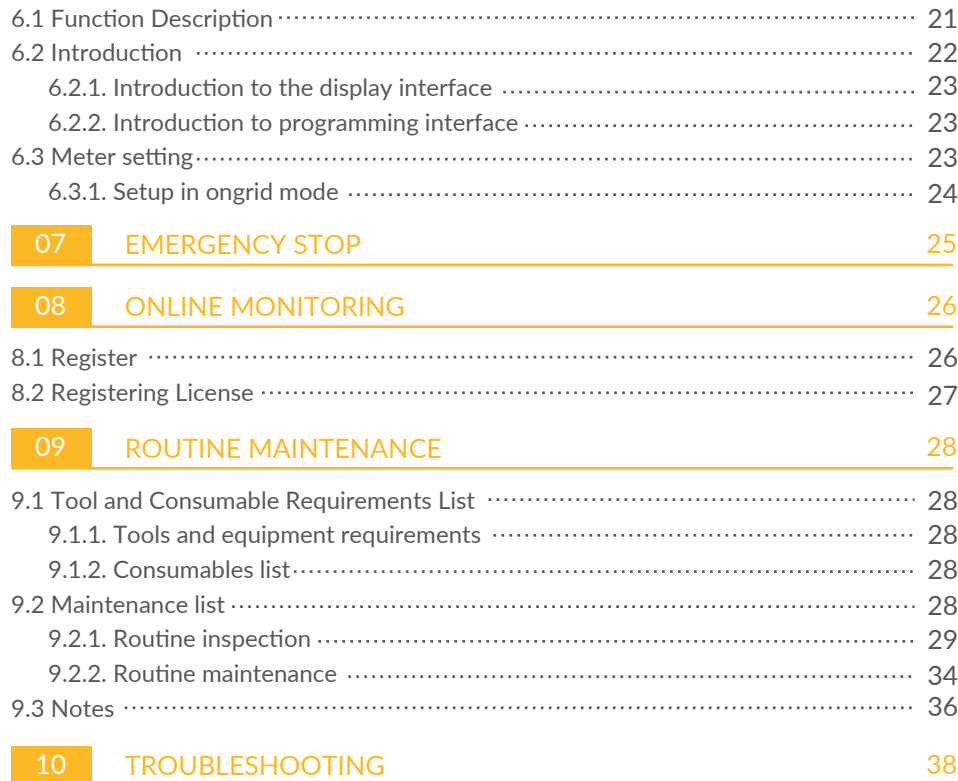

### 01 Introduction

#### **1.1 Brief Introduction**

This manual applies for Storion-T50/T100 Li-ion battery energy storage system, mainly includes:

(1) Safety introduction

Introduces the product use, operating notes and qualification of operators of T50/T100 Li-ion battery energy storage system.

(2) Product description

Describes product appearance, product characteristics, system composition and major functions of T50/T100 Li-ion battery energy storage system.

(3) System installation

Introduces the installation of T50/T100, including precautions.

(4) Routine maintenance

Introduces items in maintenance of T50/T100 Li-ion battery energy storage system, including attentions.

#### (5) Troubleshooting

Introduces the faults of T50/T100 Li-ion battery energy storage system, causes to faults, and processing method.

#### **1.2 Explanation of Terms**

(1) Lithium iron phosphate cell (LiFePO4)

Basic unit constituted by electric poles and electrolytes; each cell is independent and closed.

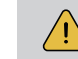

NOTE: Paralleled cell cannot be regarded as an independent cell, even repacked as one whole battery pack.

#### (2) Lithium iron phosphate pack

The pack is made up of battery monitoring circuit, battery equalization circuit, electrical connectors, communication interfaces, thermal management devices and multiple Lithium iron phosphate cells.

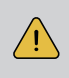

NOTE: For packs from same company, all the details such as physical size, working performance and interface specification should be consistent so that all the packs are compatible and interchangeable.

#### (3) Battery management system

Electronic equipment collection for monitoring the operating information of cells, packs and system units (such as voltage, current, temperature, protective parameter of batteries), evaluating the state of charge (SOC), the state of health (SOH) and cumulative processed energy and protecting batteries for safety, etc.

#### (4) Battery system unit

Batteries connected in series/parallel in the pack with a battery management system (BMS) in which accesses to DC side of a bidirectional converter .

#### (5) Storage unit

A combination of a bidirectional converter and a battery system unit, which can be used as an independent load or be controlled directly by monitoring system.

## 02 Safety Instructions

#### **2.1 Keep the Manual**

This manual contains important information about operating the system. Before operating, please read it very carefully.

The PCS should be operated in strict accordance with the description in the manual, in case of the damage or loss to equipment, personnel and property.

This manual should be kept carefully for maintenance and reparation.

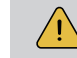

NOTE: To ensure optimal reliability and to meet warranty requirements, the Energy Storage System must be installed according to the instructions in this manual.

#### **2.2 Operator Requirements**

The operators should get a professional qualification, or be trained by qualified person. The operators should be familiar with the whole storage system, including compositions and working principles of the system.

The operators should be familiar with the Product Instruction.

While carrying out maintenance work it has to be at least two operators in the field all the time. They can' t operate on any equipment until they are all powered off and fully discharged.

It is strictly prohibited for any maintenance operation when equipment is on or charged.

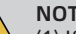

#### NOTE:

(1) If the installer leaves the site, but the system during debugging should be shut down in time, including batteries and PCS.

 (2) When the system fails, please refer to the troubleshooting table to solve the problem first. If the problem cannot be solved, please contact AlphaESS engineers. If you cannot contact the engineers in time, please shut down the system.

If the equipment is damaged due to unauthorized operation or without following the above precautions, it will not be covered by the warranty.

#### **2.3 Protection of Warning Sign**

The warning sign contains important information for the system to operate safely and it is strictly prohibited to be torn or damaged.

Ensure that the warning sign is always clear.

The signs should be replaced immediately if damaged.

To prevent erroneous operations and accidents caused by unrelated personnel nearby, the suggestions below should be followed during the instruction, maintenance and repairing:

Obvious signs should be set at the front and rear-level switch in case of accidents caused by false switching.

Warning signs or tapes should be set near the operation areas.

Keys of the system must be pulled out after maintenance or operation.

#### **2.5 Live Line Measurement**

High voltage in the container. Touching by accident may cause vital electric shock. Equipment protection must be taken when do live line measurements (e.g. insulation gloves).

The measuring equipment should be connected and used correctly to ensure personnel safety.

When measuring, at least two workers are needed.

#### **2.6 Measuring Equipment**

Ensure the electrical parameters to match requirements, and related measuring equipment are required when the system is being connected or tested.

Ensure the connection and operation to match the specification in case of electric arc or shock.

#### **2.7 Electrostatic Prevention**

Contact or improper operation of the printed circuit board or other ESD sensitive components may result in damage to the device. Unnecessary contact should be avoided.

#### **2.8 Moisture Prevention**

It is very likely that moisture may cause damages to the system. Do not open the container door if the humidity is higher than 95%. Repairing or maintaining activities in wet conditions should be avoided or limited.

#### **2.9 Operation after Power Failure**

The battery system belongs to energy storage system, which maintains fatal high voltage even when the DC side is disconnected. Therefore, touching of the battery output is strictly prohibited.

The PCS maintains fatal voltage even when both the DC or AC side are disconnected, so it must be tested by the multimeter for safety before operation.

### **2.10 Minimum Personal Protective Equipment**

For the safety of operators to the system, personal protective equipment are required. During the operation, following protective equipment are required:

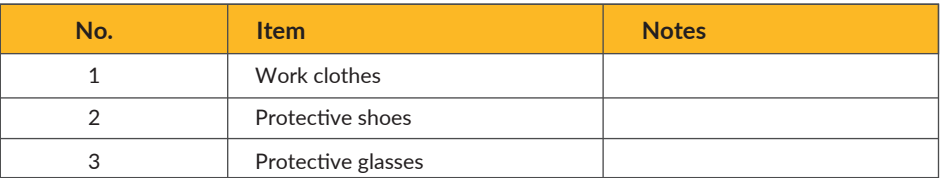

When doing maintenance works such as checking cables or wires, measuring voltage, replacing small electrical parts or cleaning modules and brackets, as minimum the following protective equipment are required:

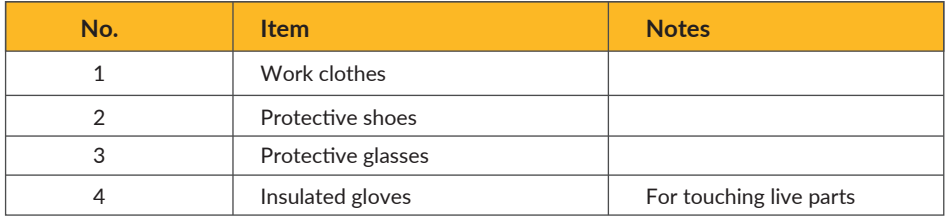

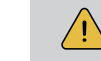

NOTE: All metal tools during maintenance should be insulated.

When replacing modules, the following protective equipment are required:

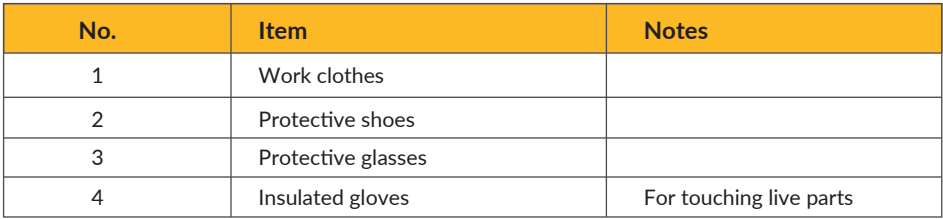

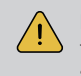

NOTE: When replacing modules, the hydraulic lift should be used carefully in case that the modules may fall down. All workmen are suggested to wear high-safety and high strength protective shoes to protect their feet.

### 03 EMS Instruction

#### **3.1 Function Description**

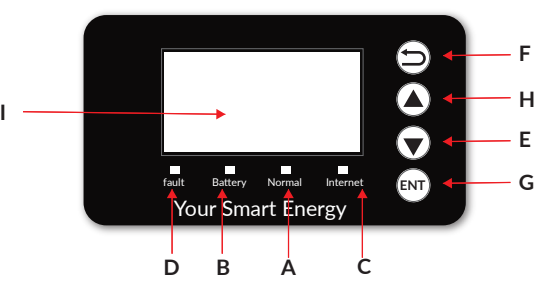

**Figure 3-1 EMS Interface**

#### **Table 1 Function Description**

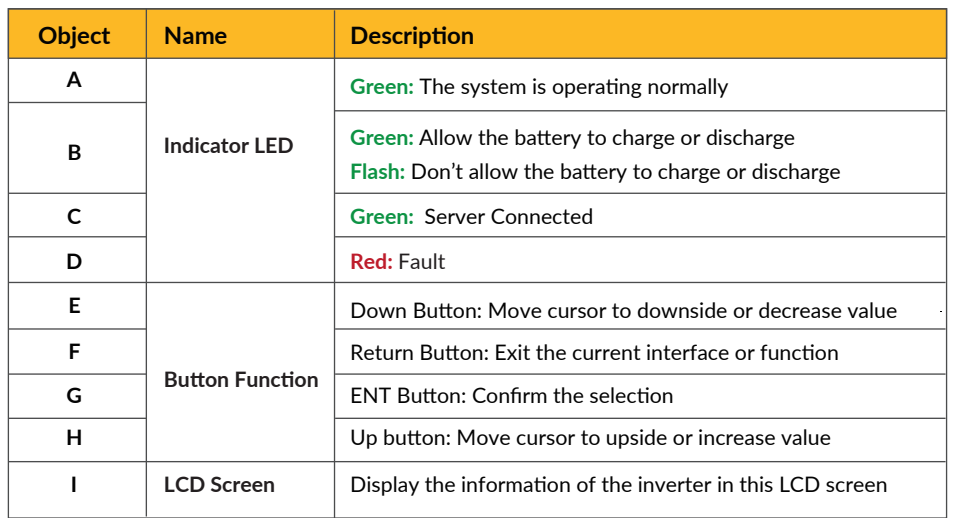

### **3.2 Introduction**

If you find the manual content is inconsistent with the software version, please contact AlphaESS in time.

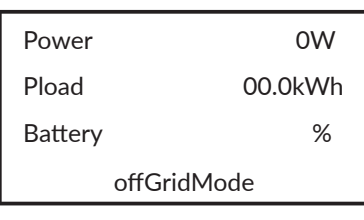

 **Main Interface**

Main Interface displays the system working status and information, including:

- Power: Total AC output power
- Pload: Total load power.
- Battery: State of charge (SOC).
- offGridMode: Current working state of the equipment, including alarm type.

In the Main interface, press ENT key to enter the Menu.

#### **3.2.1. Main menu**

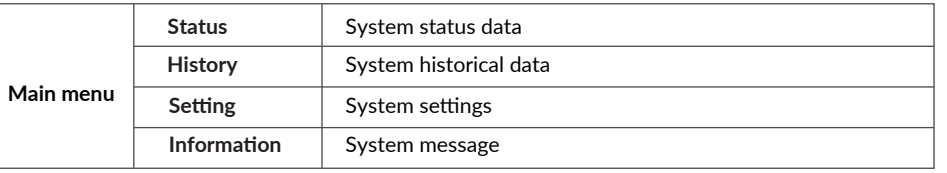

#### **3.2.2. Status**

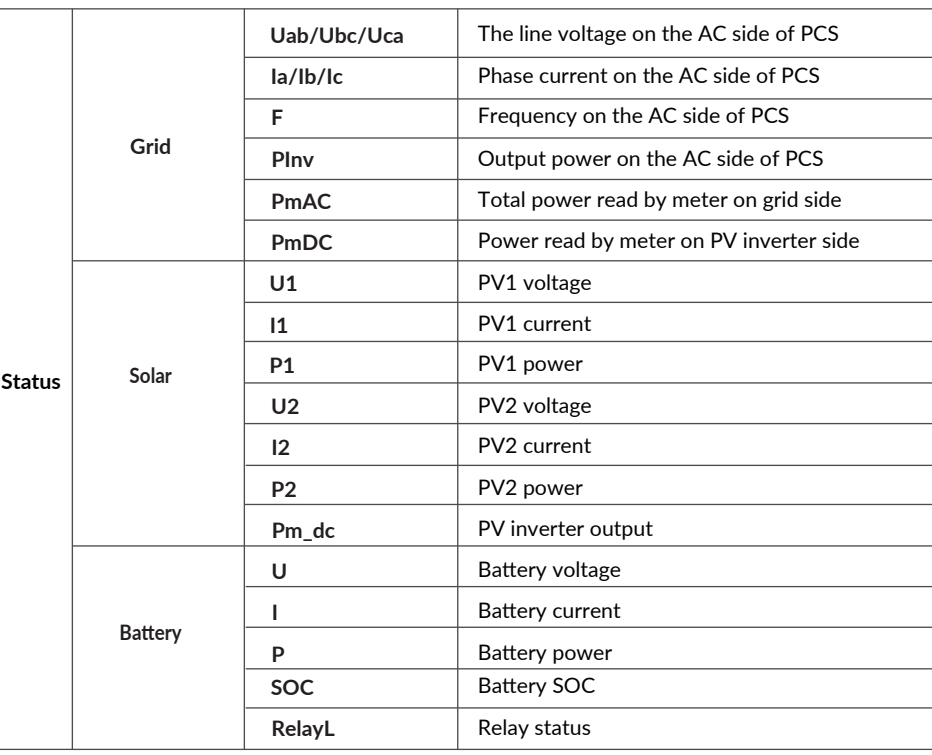

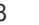

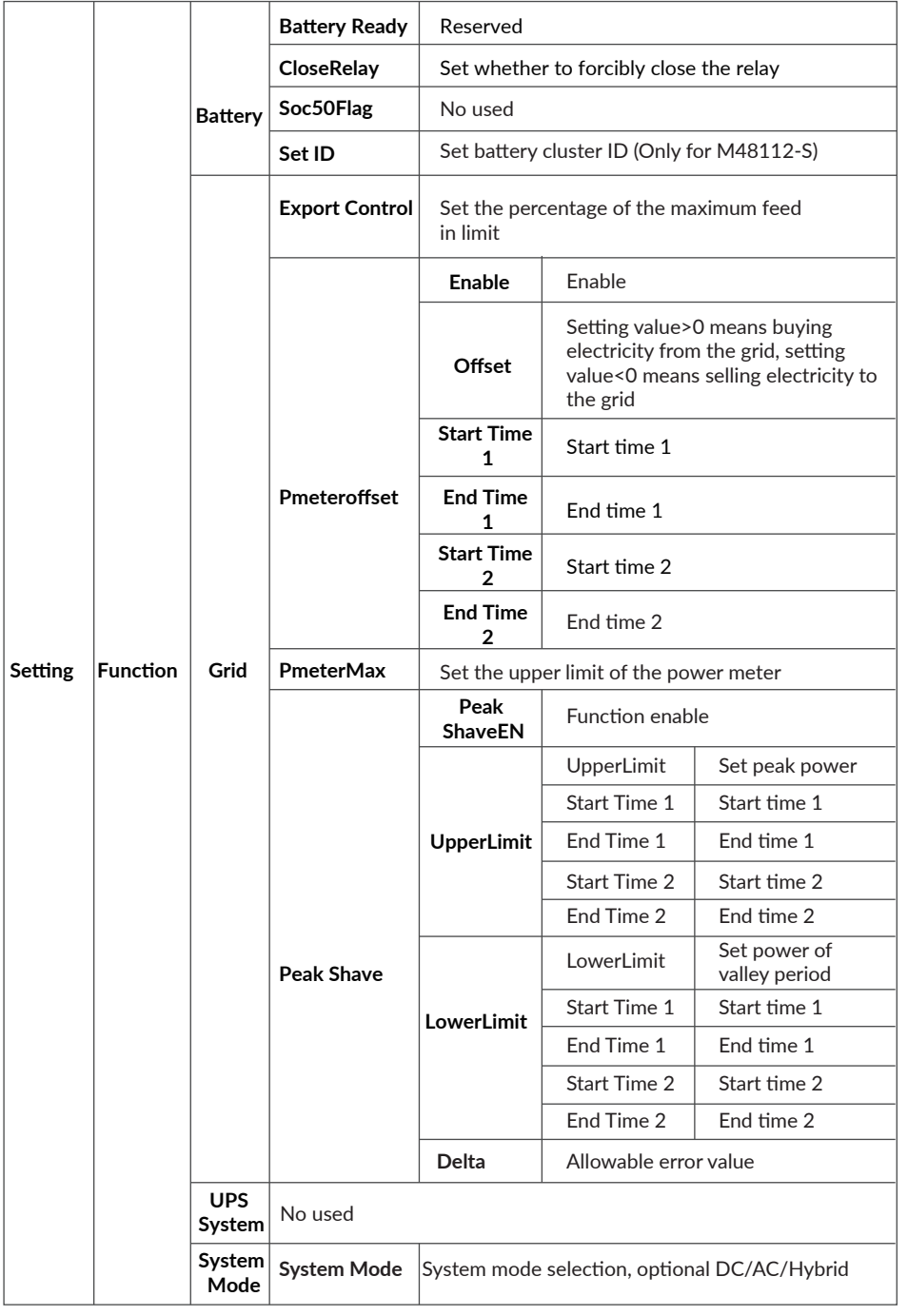

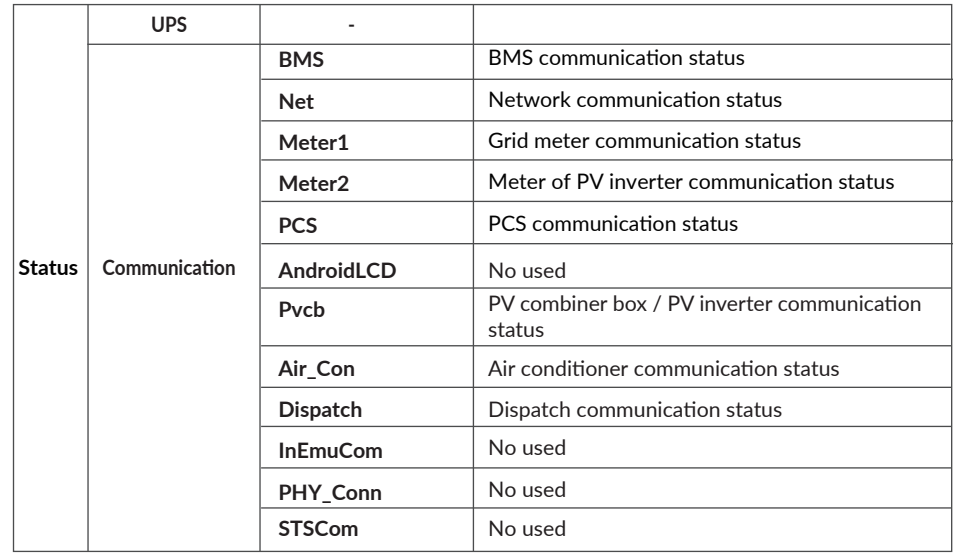

### **3.2.3. History**

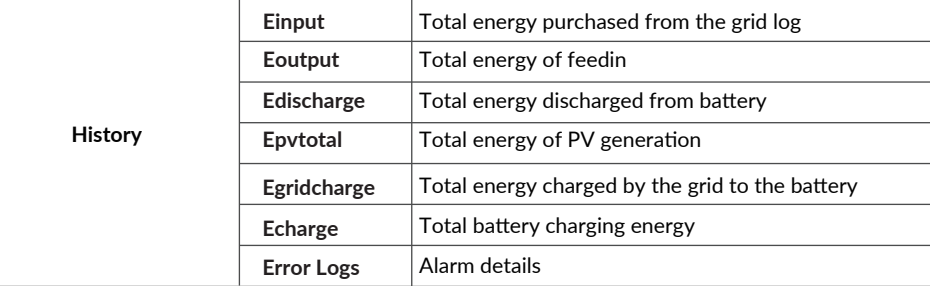

### **3.2.4. Setting**

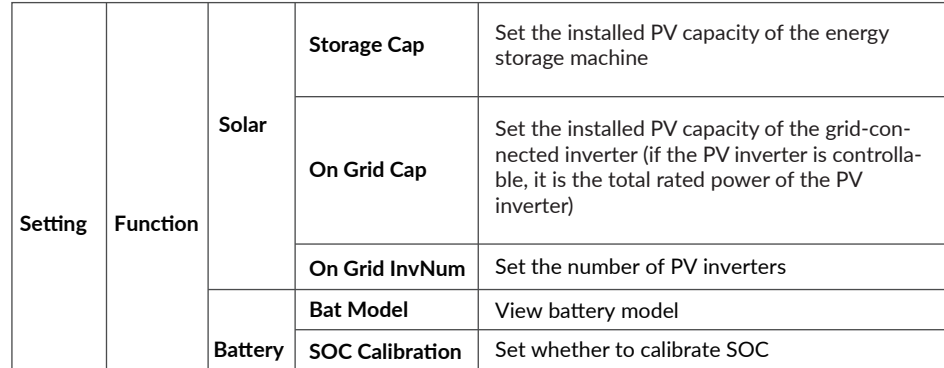

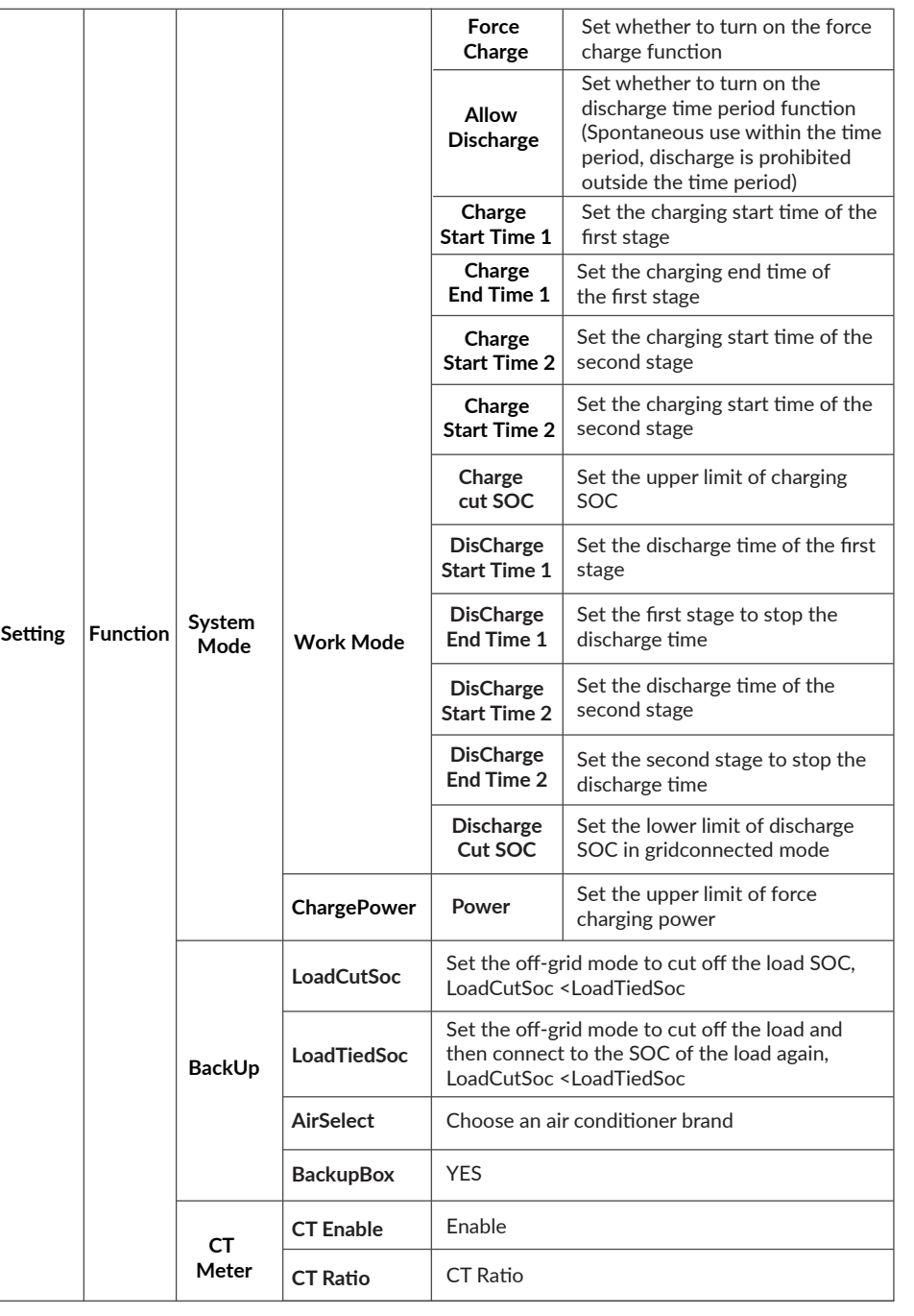

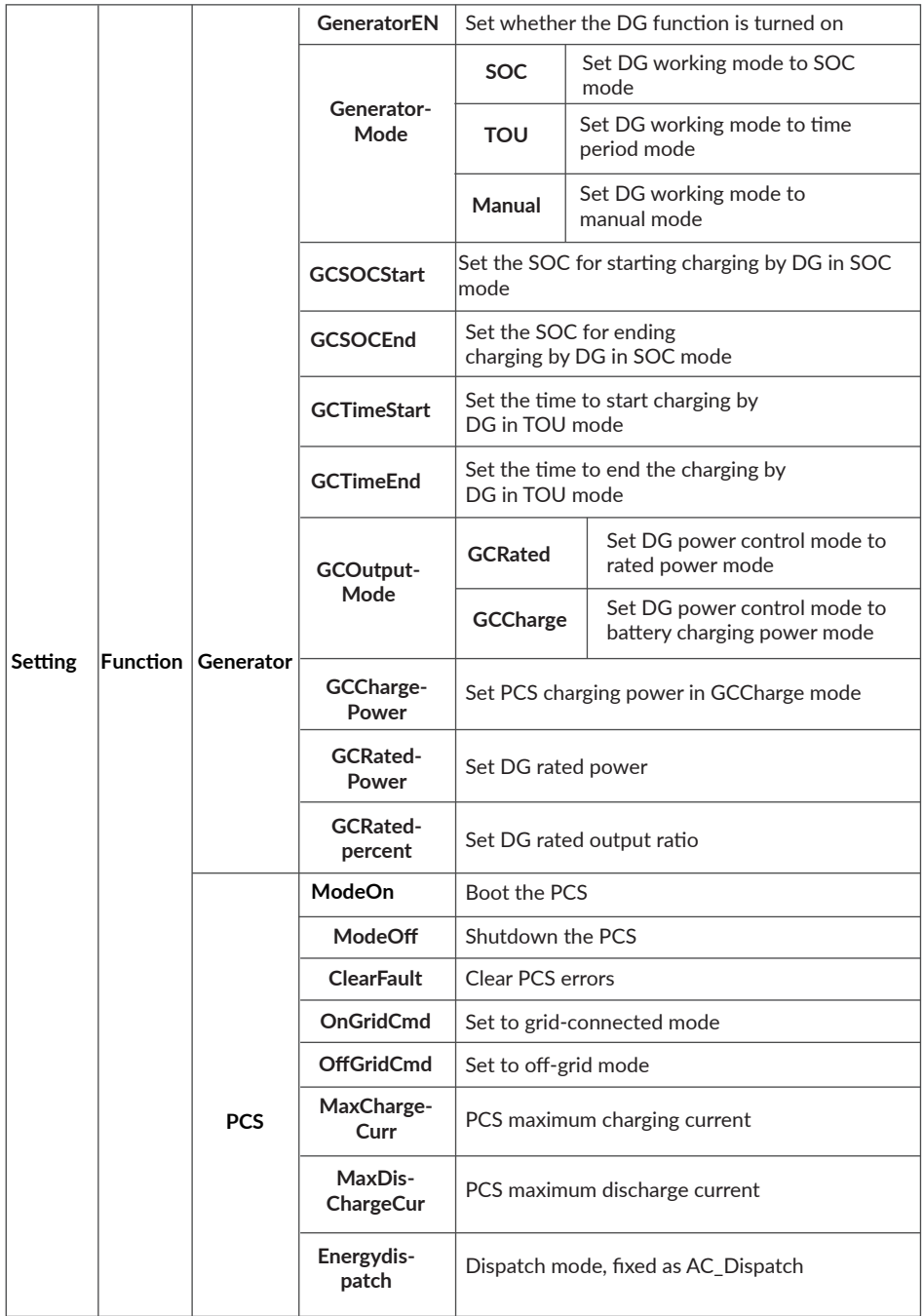

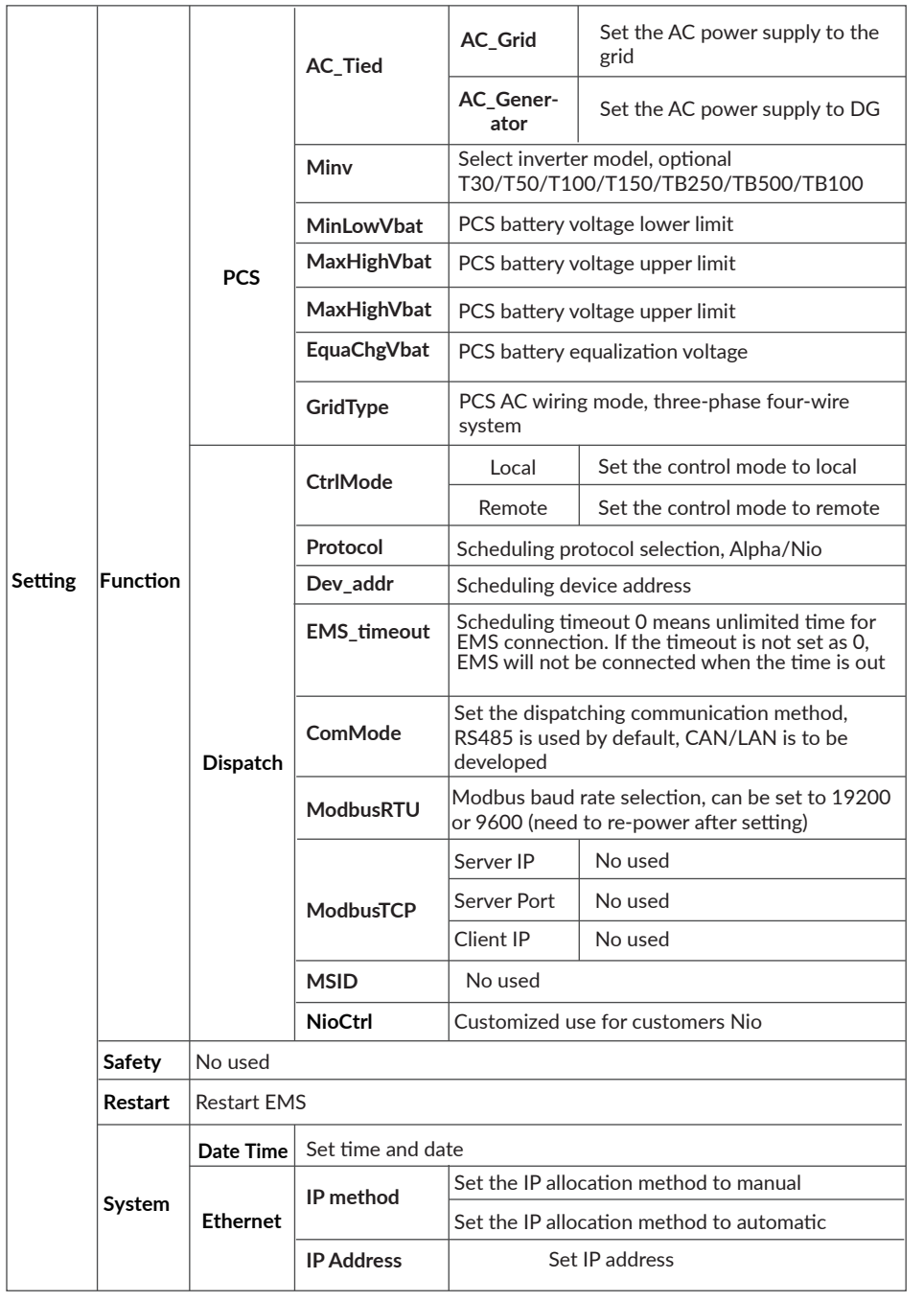

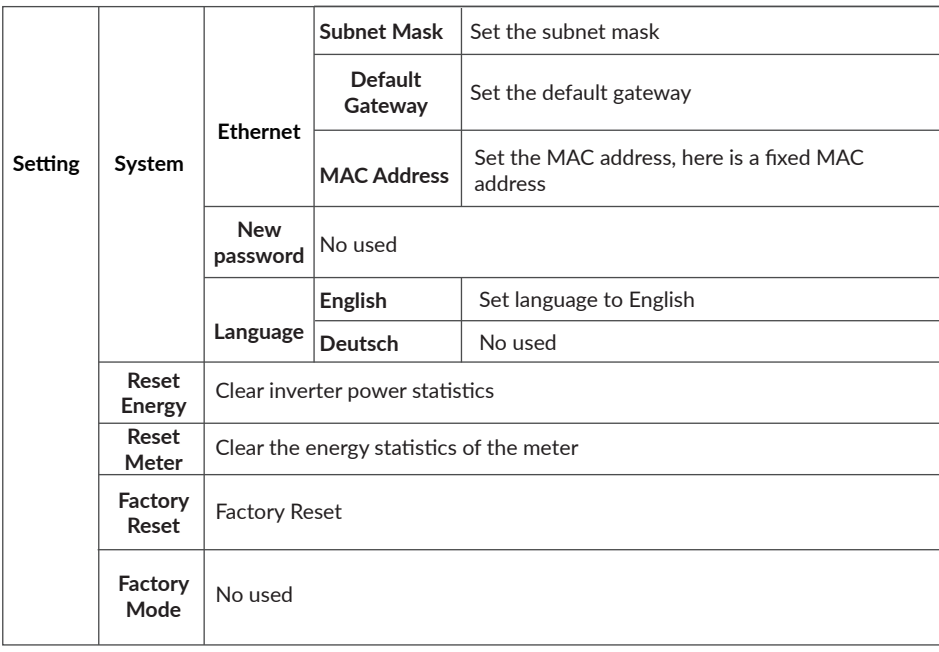

### **3.2.5. Information**

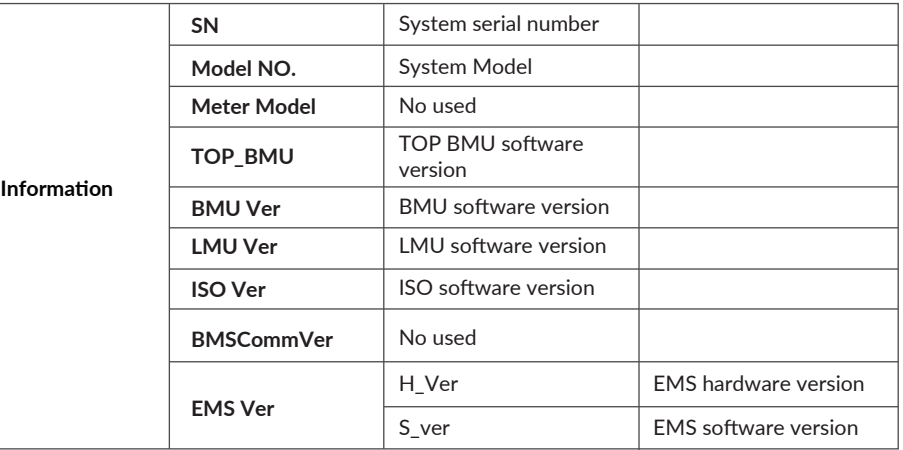

### **Operation**

### **4.1 Check before Operation**

Before operation, please check the equipment according to following procedures: If no sign of damage is inspected visually outside the system module and all the battery and Grid switches are in the "OFF" position, you will

- A. Check whether the DC input wiring of the energy storage system and the AC output wiring are normal and whether the grounding is good;
- B. Check whether the polarity of the wiring is correct;
- C. Check whether the EPO button in reset state of PCS

### **4.2 Power-on Procedures**

The system shall be turned on in the correct sequence to avoid any damage.

A. Turn on the molded case circuit breakers of HV900112 in each cluster respectively. From left to right: OFF- triggered position-ON;

**NOTE:** Time two clusters switching on should be more than 5s.

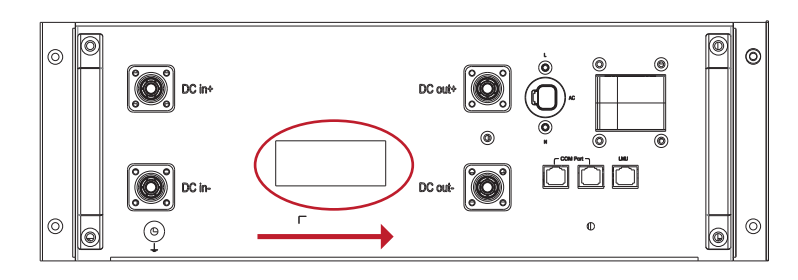

**Figure 4-1 Turn on the molded case circuit breaker**

B. Turn on the AC air switch of HV900112 in each cluster respectively. If there is an AC main switch, turn it on.

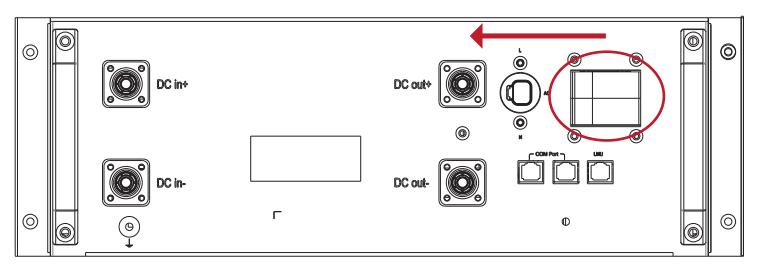

**Figure 4-2 Turn on the AC switch**

- C. After the power is on, the LED on the batteries and HV900112 starts flashing.
- D. After waiting for about 2 minutes, check the status of each HV900112 on the EMS display. You can check it according to the following table. If the value displayed on the EMS and the use in the table below, the battery output is normal.

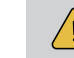

**NOTE:** Inspection steps : EMS->Status-> Battery->RelayL;

#### **Table 2 Battery status comparison table**

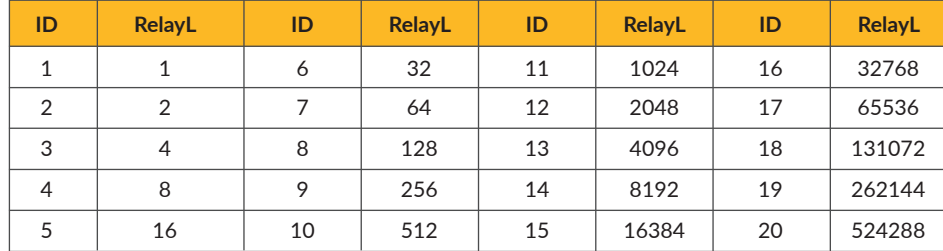

Example: ID1+ID5=1+16=17: ID2+ID6+ID8=2+32+128=162

E. If the battery status is correct, turn on the battery and PV switches of the system by pushing up the switch handles. The green indicator of the system starts flashing. After 10 seconds, the red indicator is on.

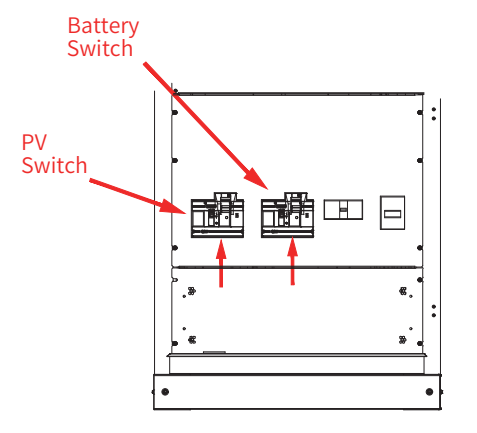

**Figure 4-3 Turn on the PV Switch and Battery Switch**

F. Turn on the load switch and grid switch by pushing up switch handles.

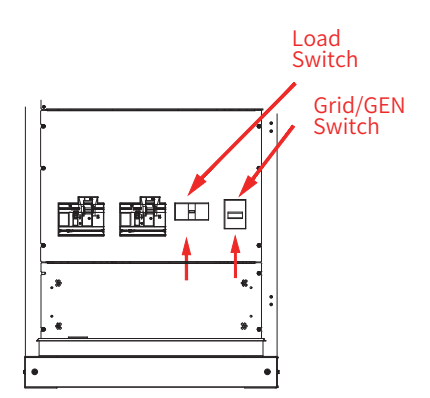

**Figure 4-4 Turn on the Load Switch and GEN/Grid Switch**

G. Normal system operation

After the system is powered on, it will be switched on automatically if there are no errors and warnings.

### **4.3 Power-off Procedures**

The system shall be powered off according to following steps:

- A. Turn off all of the loads.
- B. Turn off two AC switches of the PCS.
- C. Turn off two DC breakers of the PCS.
- D. Turn off the AC air switch of HV900112 in each cluster.
- E. Turn off the MCCB of HV900112 in each cluster.

### 05 EMS operation

### **5.1 Off-Grid Mode**

Check the settings on the TOP BMU box:

- A. Check the relay status of HV900112 : EMS->Status-> Battery->RelayL;
- B. Check the battery type : EMS->Setting->Function->Battery->M48112-S;
- C. Check the running mode is AC\_Generator: EMS->Setting->Function->Pcs-> AC\_Tied ->AC\_Generator (Password : 1111)
- D. Check the system software type : EMS->Setting->Function->Pcs->Minv->T50/T100;
- E. Check the STS status is enable : EMS->Setting-> Function->Backup-> BackupBox -> Backup\_EN->YES;
- F. Check the meter status is disable : EMS->Setting-> Function->CT Meter-> Enable->NO;
- G. Check the system mode is DC : EMS->Setting-> Function->System Mode-> DC;
- H. Check the maximum charge power of system : EMS->Setting-> Function->System Mode-> ChargePower->Power->50kW/100kW;
- I. Set up the PV storage capacity : EMS->Setting-> Function->Solar-> Enable->Storage Cap:
- J. Set up the generator parameters
	- a. Open the generator : EMS->Setting-> Function->Generator-> Enable->YES;
	- b. Check the generator mode is SOC Mode: EMS->Setting-> Function->Generator-> GeneratorMode->SOC Mode;
	- c. Check the SOC start is 30%: EMS->Setting-> Function->Generator-> GCSOCStart ->30%;
	- d. Check the SOC end is 55%: EMS->Setting-> Function->Generator-> GCSOCEnd ->55%;
	- e. Check the generator output mode is GCRate: EMS->Setting-> Function ->Generator -> GCOutputMode->GCRate;
	- f. Set up the rate power of generator : EMS->Setting-> Function->Generator-> GCRatePower;
	- g. Check the coefficient : EMS->Setting-> Function->Generator-> GCRatedPercent ->80%;

#### **5.2 On-Grid Mode**

#### **5.2.1. Self-Consumption**

- A. Check the relay status of HV900112 : EMS->Status-> Battery->RelayL;
- B. Check the battery type is M48112-S : EMS->Setting->Function->Battery-> M48112-S;
- C. Check the running mode is AC\_Grid: EMS->Setting->Function->PCS-> AC\_Tied ->AC\_Grid (Password : 1111);
- D. Check the system software type : EMS->Setting->Function->Pcs->Minv->T50/T100;
- E. Check the STS status is enable : EMS->Setting-> Function->Backup-> BackupBox -> Backup\_EN->YES;
- F. Check the meter status is enable : EMS->Setting-> Function->CT Meter-> Enable-YES;
- G. Check the meter ratio is correct : EMS->Setting-> Function->CT Meter->Ratio->80;
- H. Check the system mode : EMS->Setting->Function->System Mode->DC / AC / Hybrid;
- I. Check the maximum charge power of system : EMS->Setting-> Function->System Mode-> ChargePower->Power->50kW/100kW;
- J. Set up the discharge cut SOC of the system: EMS->Setting-> Function->System Mode-> DischargeCutSOC->11%;
- K. Set up the PV storage capacity : EMS->Setting-> Function->Solar->Storage Cap;
- L. Set up the On Grid capacity : EMS->Setting-> Function->Solar->On Grid Cap;

#### **5.2.2. Pmeteroffset Mode**

**NOTE:** The default PmeterOffset of the system is 0, that means the Pmeteroffset function is off.

If this function is on, the EMS would adjust the PCS output power so that the total grid power could meet the set value.

For example if the value of PmeterOffset is set to 20kW, the maximum power absorbed from utility grid is 20 kW.

- (1) If now the load power is <20kW, such as 10kW, and the batteries are not fully charged, the grid will charge the batteries with 10kW and provide power to load with 10kW at the same time.
- (2) If now the batteries are full and the load power is 10kW, the grid power will supply load with 10kW.
- (3) If now the load power is >20kW, such as 30kW, the grid will supply load with 20kW, the rest 10kW will be supplied by T50/T100.
- (4) If the load power is > (Pmeter\_offset + Nominal output power of PCS), the setup is invalid. For example:
- a) For T50: the load power is 75kW, then the grid will supply load with 25kW and T50 will supply 50kW.
- b) For T100: the load power is 125kW, then the grid will supply load with 25 kW and T100 will supply 100kW.

#### **5.2.2.1 Setting**

- A. Turn on the function of Pmeteroffset: EMS->Setting-> Function->Grid-> Pmeteroffset ->Enable->Yes;
- B. Set up the offset power: EMS->Setting-> Function->Grid-> Pmeteroffset->Offset
- C. Set up the first offset start time: EMS->Setting-> Function->Grid-> Pmeteroffset-> Start Time 1;
- D. Set up the first offset end time: EMS->Setting-> Function->Grid-> Pmeteroffset-> End Time 1;
- E. Set up the second offset start time: EMS->Setting-> Function->Grid-> Pmeteroffset-> Start Time 2;
- F. Set up the second offset end time: EMS->Setting-> Function->Grid-> Pmeteroffset-> End Time 2;

#### **5.2.3. Peakshaving**

- A. Turn on the function of peak shave : EMS -> Setting -> Function -> Grid -> peakshave -> PeakshaveEN -> Yes;
- B. Set up the peak power: EMS -> Setting -> Function -> Grid -> peakshave -> Upperlimit;
- C. Set up the valley power: EMS -> Setting -> Function -> Grid -> peakshave -> Lowerlimit;
- D. Set up the Delta power: EMS -> Setting -> Function -> Grid -> peakshave -> Delta;
- E. Set up the first peak shaving start time: EMS -> Setting -> Function -> Grid -> peakshave -> peaktime -> PEAK\_T1-START;
- F. Set up the first peak shaving end time: EMS -> Setting -> Function -> Grid -> peakshave -> peaktime -> PEAK\_T1-END;
- G. Set up the first valley filling start time: EMS -> Setting -> Function -> Grid -> peakshave -> peaktime -> FILL\_T1-START;
- H. Set up the first valley filling end time: EMS -> Setting -> Function -> Grid -> peakshave -> peaktime -> FILL\_T1-END;
- I. Set up the second peak shaving start time: EMS -> Setting -> Function -> Grid -> peakshave -> peaktime -> PEAK\_T2-START;
- J. Set up the second peak shaving end time: EMS -> Setting -> Function -> Grid -> peakshave -> peaktime -> PEAK\_T2-END;
- K. Set up the second valley filling start time: EMS -> Setting -> Function -> Grid -> peakshave -> peaktime -> FILL\_T2-START;
- L. Set up the second valley filling start time: EMS -> Setting -> Function -> Grid -> peakshave -> peaktime -> FILL\_T2-END;

#### **5.2.4. Time Period Charge and Discharge Mode**

- A.Turn on the function of force charge:EMS->Setting-> Function->System Mode-> Force Charge->Enable;
- B. Set up the first charge start time: EMS->Setting-> Function->System Mode-> Charge Start Time 1;
- C. Set up the first charge end time: EMS->Setting-> Function->System Mode-> Charge End Time 1;
- D. Set up the second charge start time: EMS->Setting-> Function->System Mode-> Charge Start Time 2;
- E. Set up the second charge end time: EMS->Setting-> Function->System Mode-> Charge End Time 2;
- F. Set up the charge cut SOC of the system: EMS->Setting-> Function->System Mode-> Charge Cut SOC;
- G. Turn on the function of allow discharge:EMS->Setting-> Function->System Mode-> Allow Discharge->Enable;
- H. Set up the first discharge start time: EMS->Setting-> Function->System Mode-> Discharge Start Time 1;
- I. Set up the first discharge end time: EMS->Setting-> Function->System Mode-> Discharge End Time 1;
- J. Set up the second discharge start time: EMS->Setting-> Function->System Mode-> Discharge Start Time 2;
- K. Set up the second discharge end time: EMS->Setting-> Function->System Mode-> Discharge End Time 2;
- L. Set up the discharge cut SOC of the system: EMS->Setting-> Function->System Mode-> DischargeCutSOC->11%;

### 06 Meter Instruction

#### **6.1 Function Description**

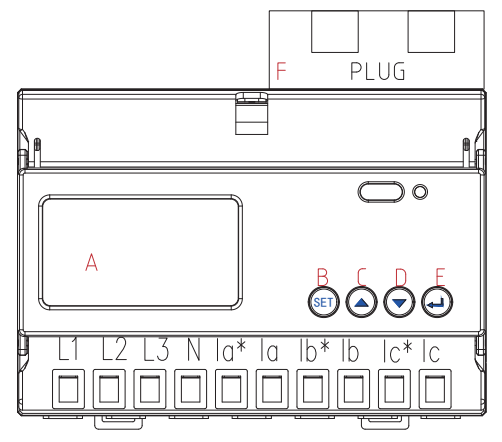

**Figure 6-1 Schematic diagram of the appearance of the meter**

#### **Table 3 Function Description**

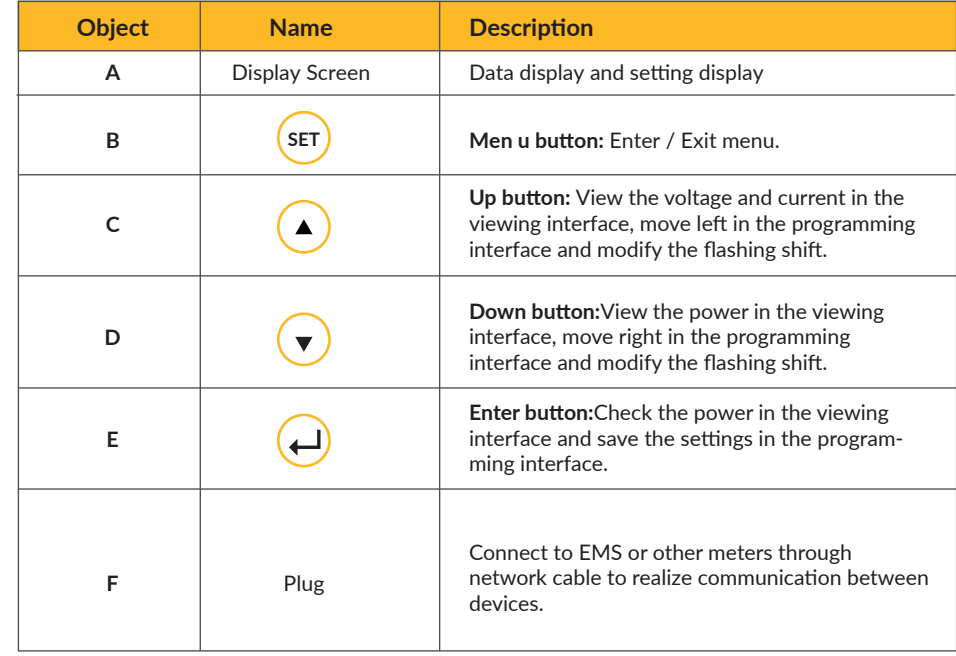

#### **6.2 Introduction**

 $\sqrt{!}$ 

#### **6.2.1. Introduction to the display interface**

#### Examples of display interface:

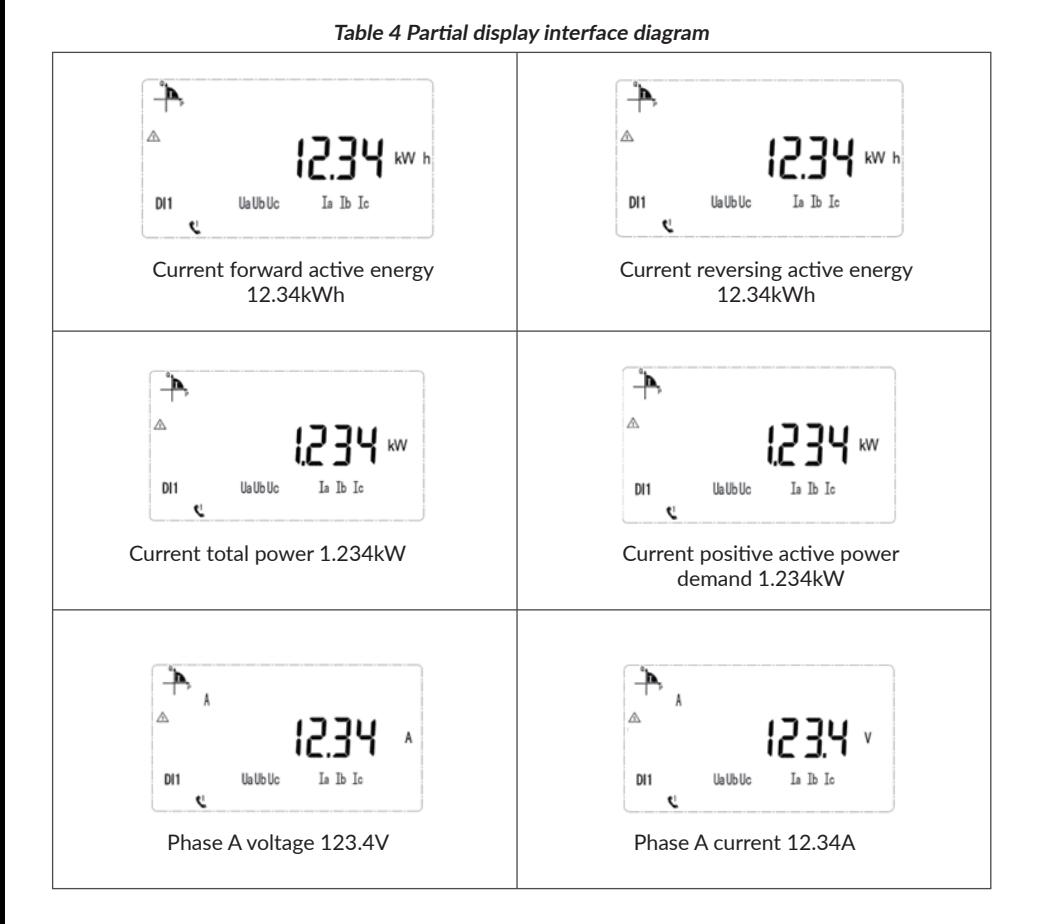

**NOTE:** The above is just a part of the display interface. The display mode of other interfaces is similar to the above figure. You can determine the display meaning according to the information displayed on the interface.

### **6.2.2. Introduction to programming interface**

1.Press "SET" and the screen shows "PASS" 2.Press "ENT" and the screen shows "0000" 3.Input "0001" as the password and press "ENT" 4.Set the parameters 5.After settings, press "SET" and the screen shows "SAVE" 6.Select "YES" and press "ENT" to save the settings

 $\sqrt{1}$ 

**NOTE:** The above list is the key sequence interface when the ADL3000 is equipped with all functions. If there is no customized function, there is no relevant display interface. The displayed values are all primary data. Please Make sure that the set ratio is consistent with the actual ratio.

### **6.3 Meter setting**

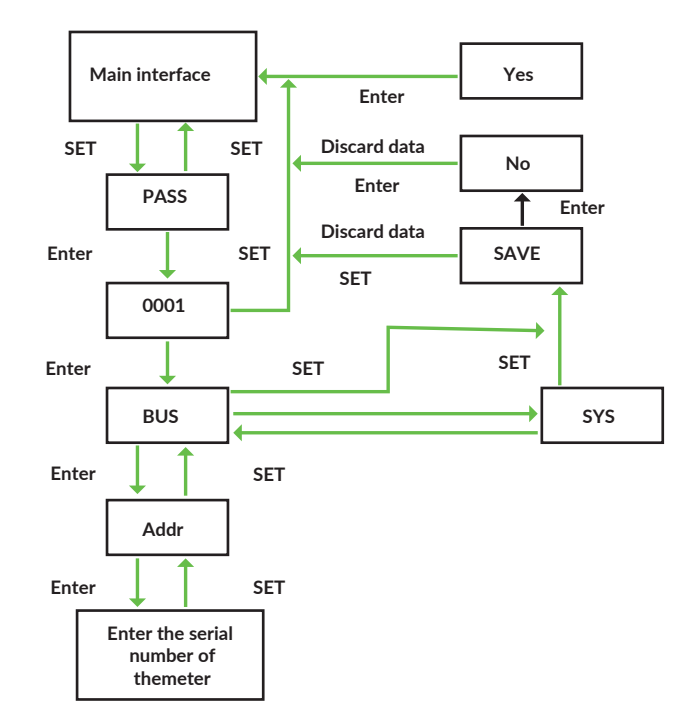

**Figure 6-2 Flow chart of meter setting**

### **6.3.1. Setup in on-grid mode**

- A. Press "SET" to enter the programming interface;
- B. Enter the password 0001 and press "Enter";
- C. See "BUS1" and press "Enter";
- D. See "Addr" and press "Enter" ;
- E. Use the up and down buttons to set the meter address.If the system is in the AC mode or Hybrid mode, the grid side meter is "001" and the PV inverter side meter is "002";If the system is in the DC mode,only need set the grid side meter as "001" ,the interface is shown below:

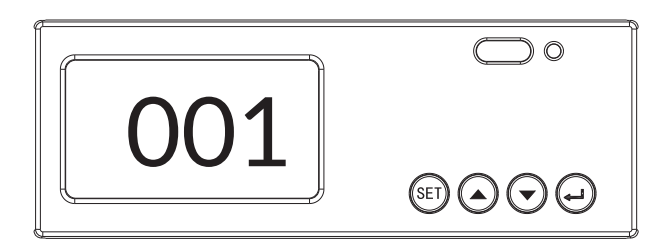

- **Figure 6-3 Address setting interface**
- F. Press "SET" to enter the "SYS" interface;
- G. Press "SET" to enter "SAVE", press "Enter" to select "Yes" to save;
- H. The setting is over;

#### 07 Emergency Stop

When the energy storage system is abnormal, you can press the emergency stop button "EPO" on the cabinet door, and then follow the step A to E in 4.3 to power it off.

In order to prevent personal casualty, if you want to repair or open the machine after power-off, please measure the voltage at the input port with the multimeter first. Before any relevant operation, please confirm that there is no grid electric supply!

The upper cover plate cannot be opened until the DClink capacitance inside the module discharging completely for about 15 minutes (see warning label on the surface of module for details).

### **Online Monitoring**

#### **8.1 Register**

You have to create a new account on our web server for the normal monitoring. So please use the following steps:

#### **Open the portal: www.alphaess.com.**

Enter the username and password, then click "Login" to jump to the home page. There will be a prompt after a failed login.

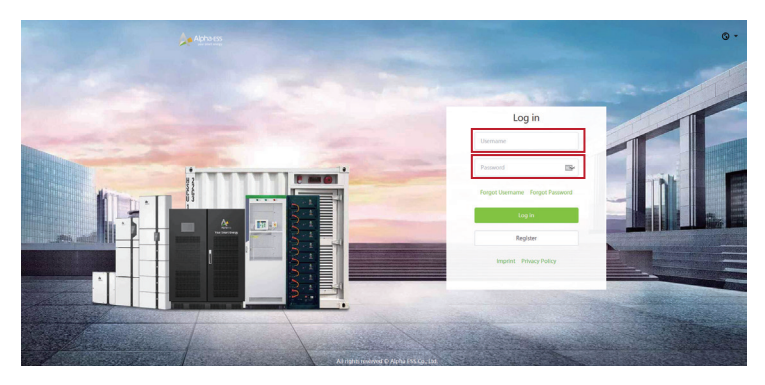

**Figure 8-1 Monitoring login interface**

Users who haven't yet registered need to click "Register" to visit the registration page: (as shown below)

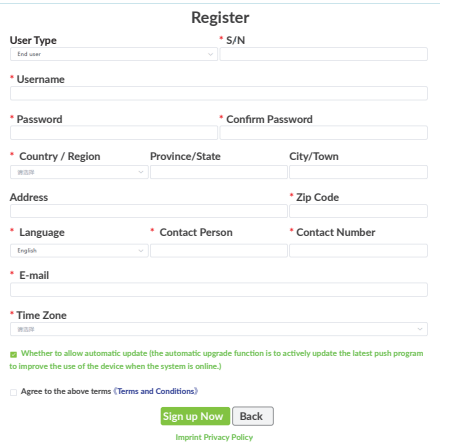

Boxes followed by a "\*" mark must be filled, and the contents you fill must consist with the facts. Registered users come in 2 types: end users and installers. Please choose between them according to the actual situation. Then you can check whether you need auto upgrade or not according to your own situation. Then Click "SIGN UP NOW" to go to the login page.

More detailed information can be obtained in Online Monitoring Web server installation Manual.

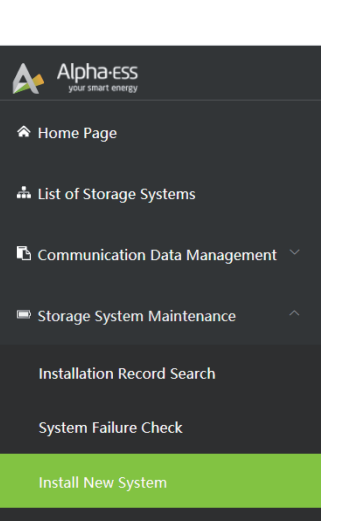

**8.2 Registering License**

Click Install new system to register the license No.

**Figure 8-3 Menu for installer**

Install EV-Charger

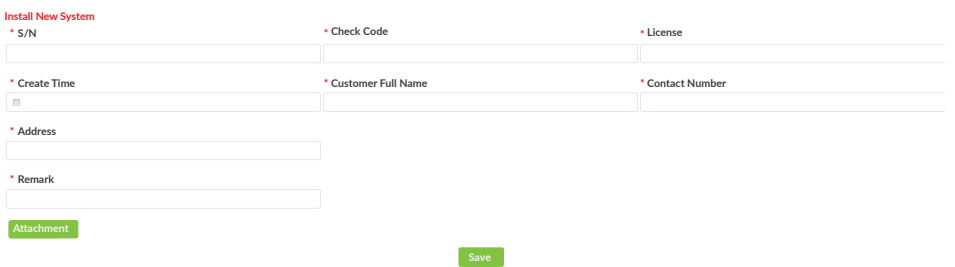

**Figure 8-4 System registering interface**

Input S/N, Check Code, License No., Date, Name, and Contact No. to complete the registering process.

### 09 Routine maintenance

#### **9.1 Tool and Consumable Requirements List**

#### **9.1.1. Tools and equipment requirements**

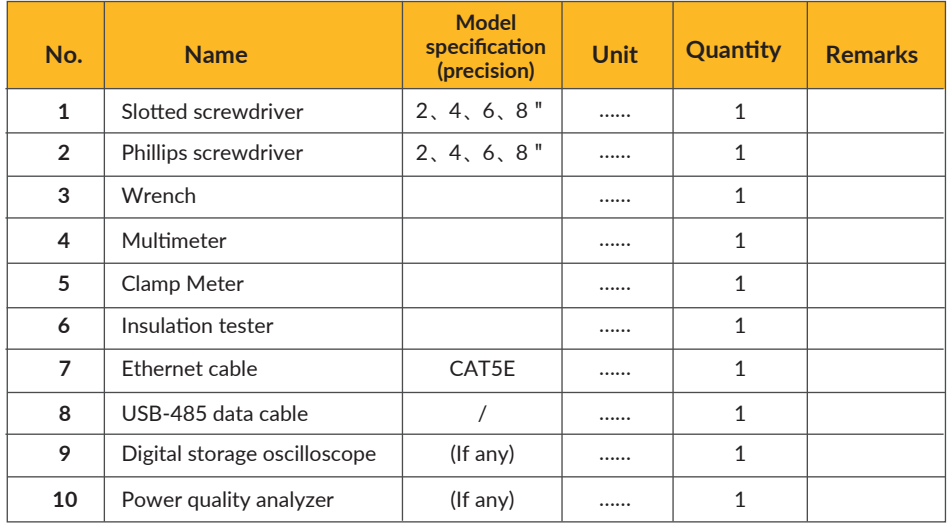

### **9.1.2. Consumables list**

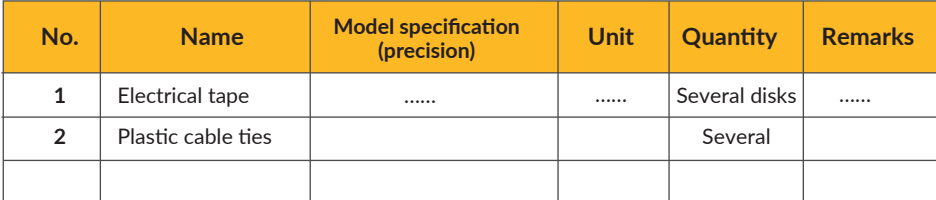

#### **9.2 Maintenance list**

- A. Check whether the cable connection is loose;
- B. Check whether the cable is aging or damaged;
- C. Check whether the cable insulation tape is dropped;
- D. Check whether the cable terminal screws are loose and whether there are signs of overheating;
- E. Check whether the grounding is normal;

#### **9.2.1. Routine inspection**

#### **9.2.1.1 Power on inspection**

Operators need to conduct daily inspections of the equipment, and maintain the equipment by observing the status of the equipment indicator lights and software monitoring information.

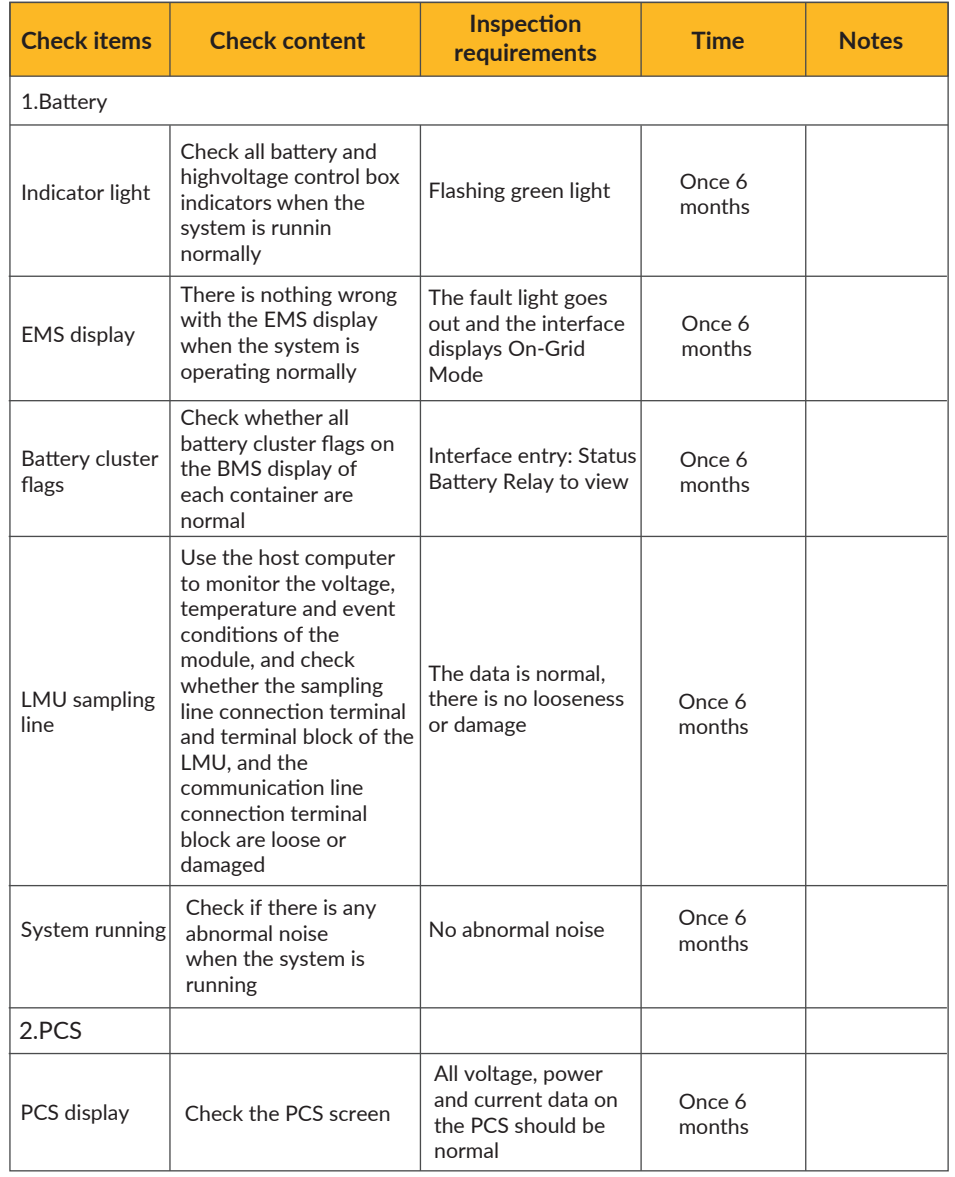

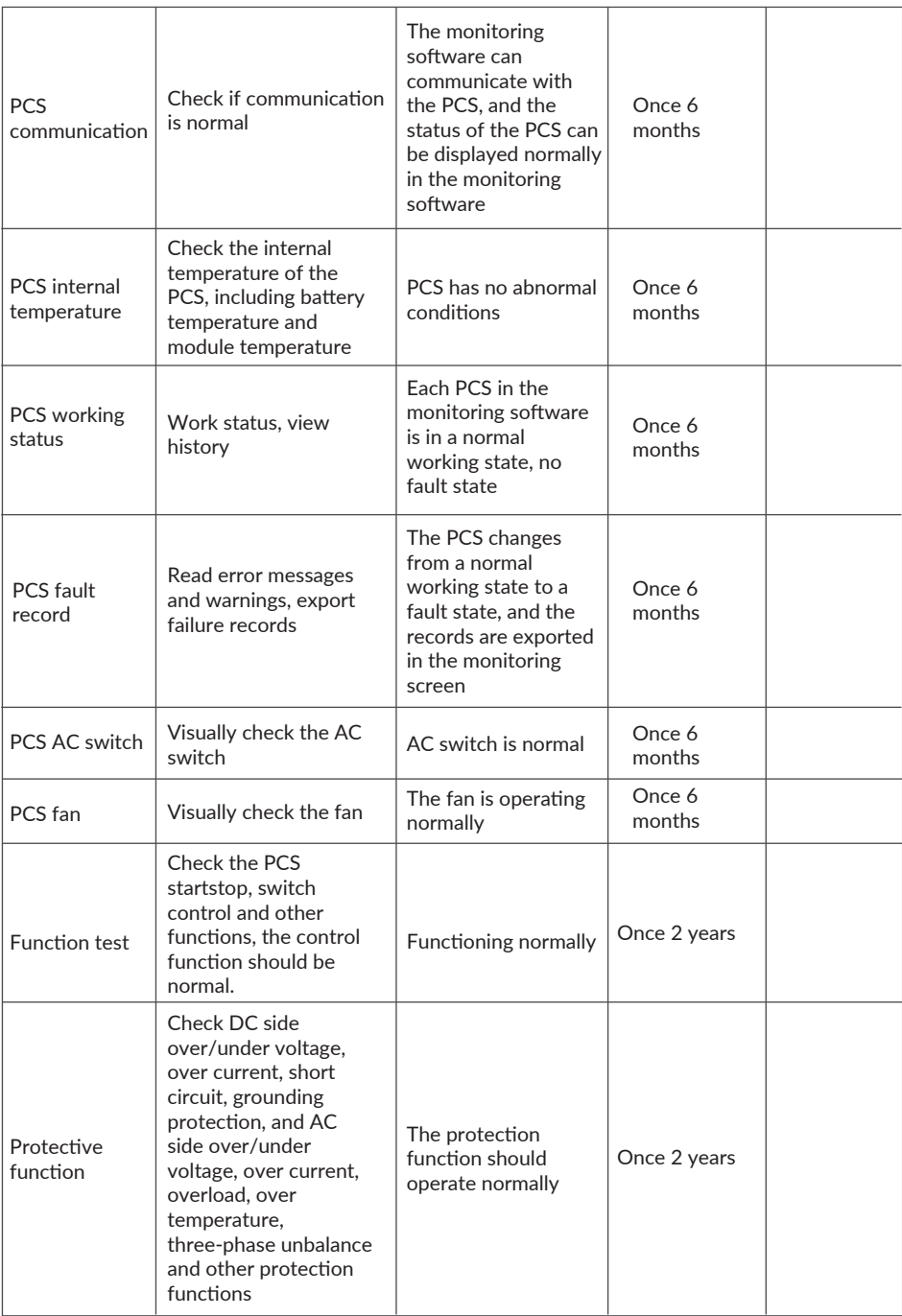

### **9.2.1.2 Power off inspection**

When the equipment has been running for a certain period of time, it is necessary to perform power outage maintenance on the equipment. Power outage maintenance includes: power outage inspection, maintenance work, etc.

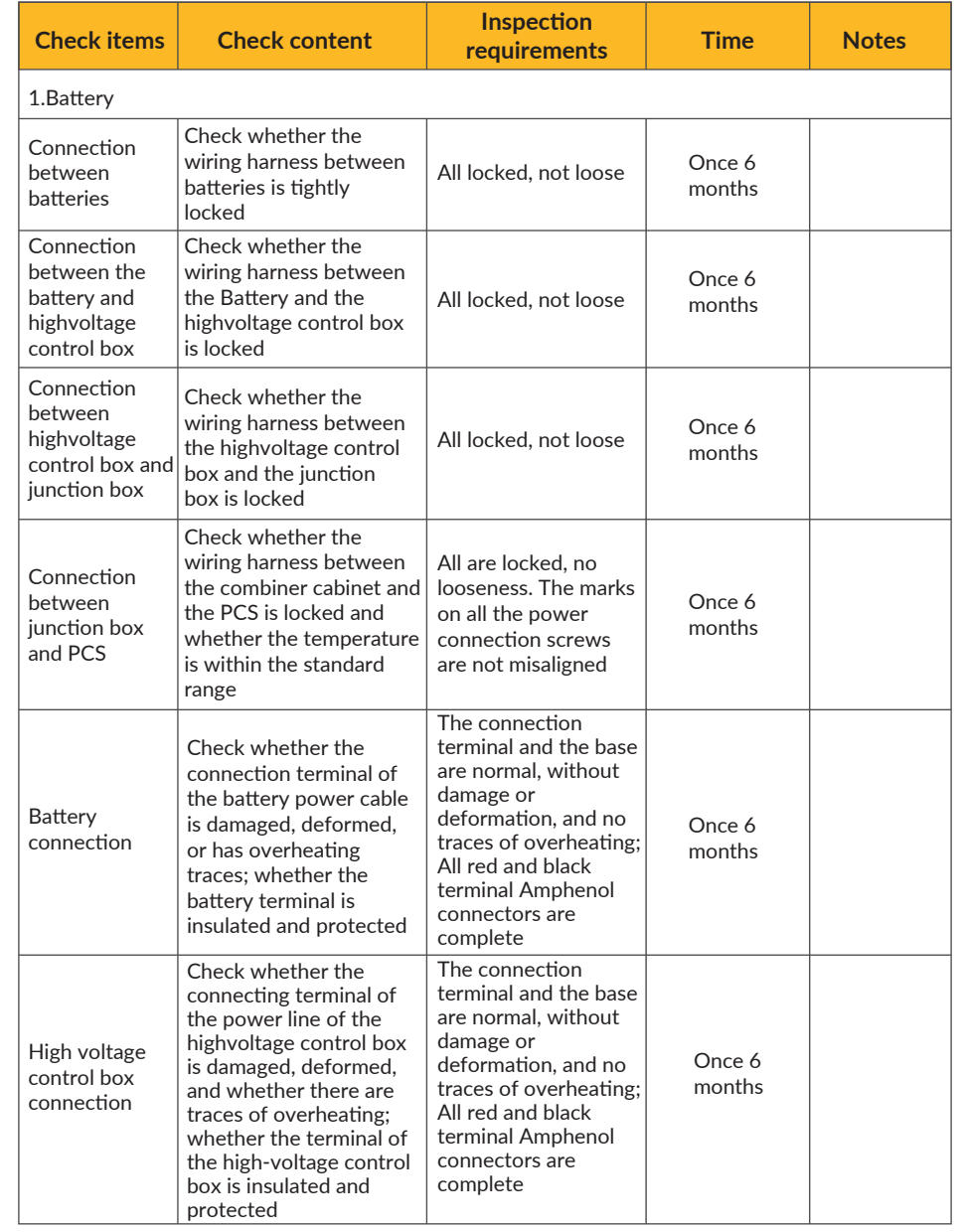

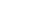

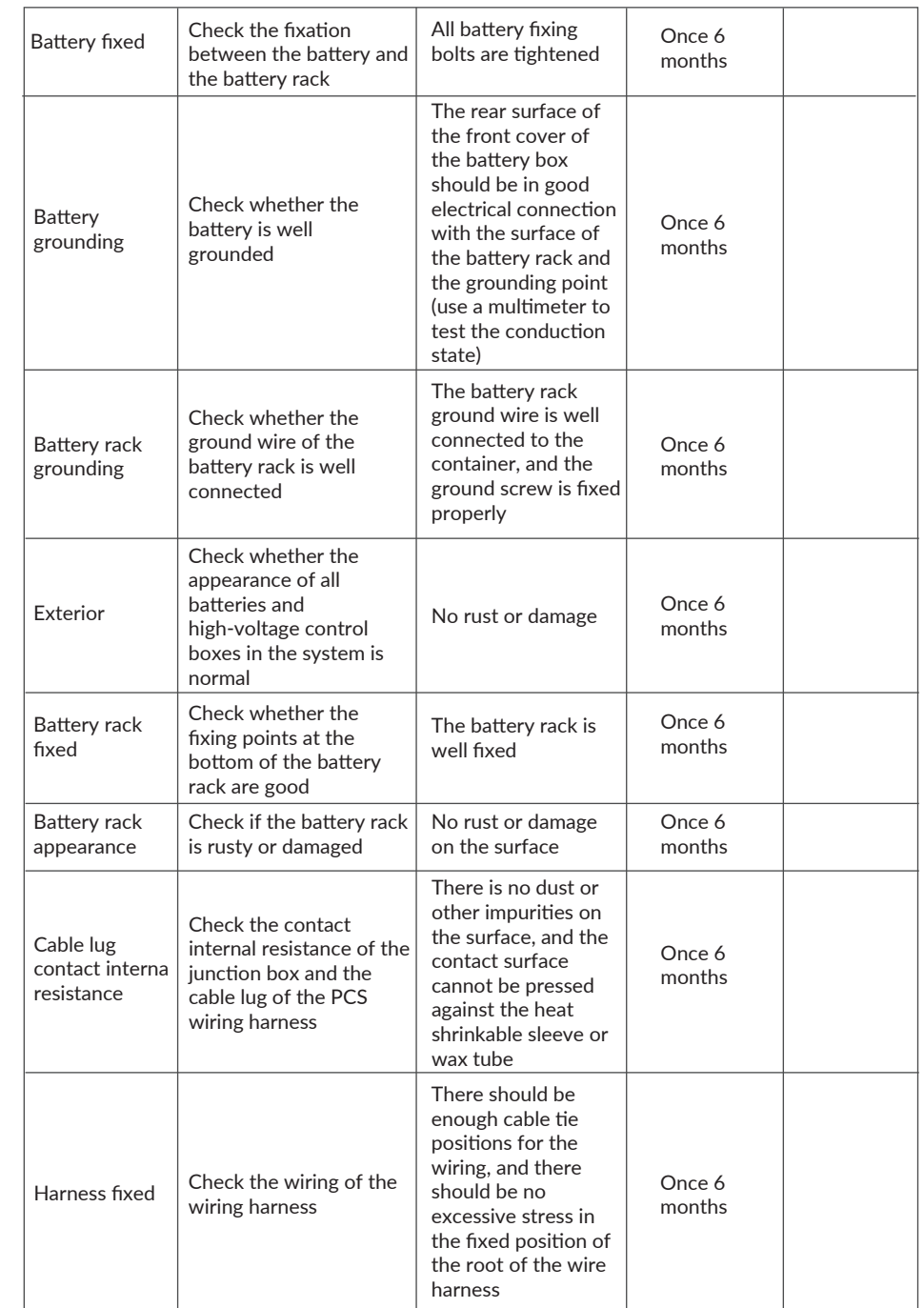

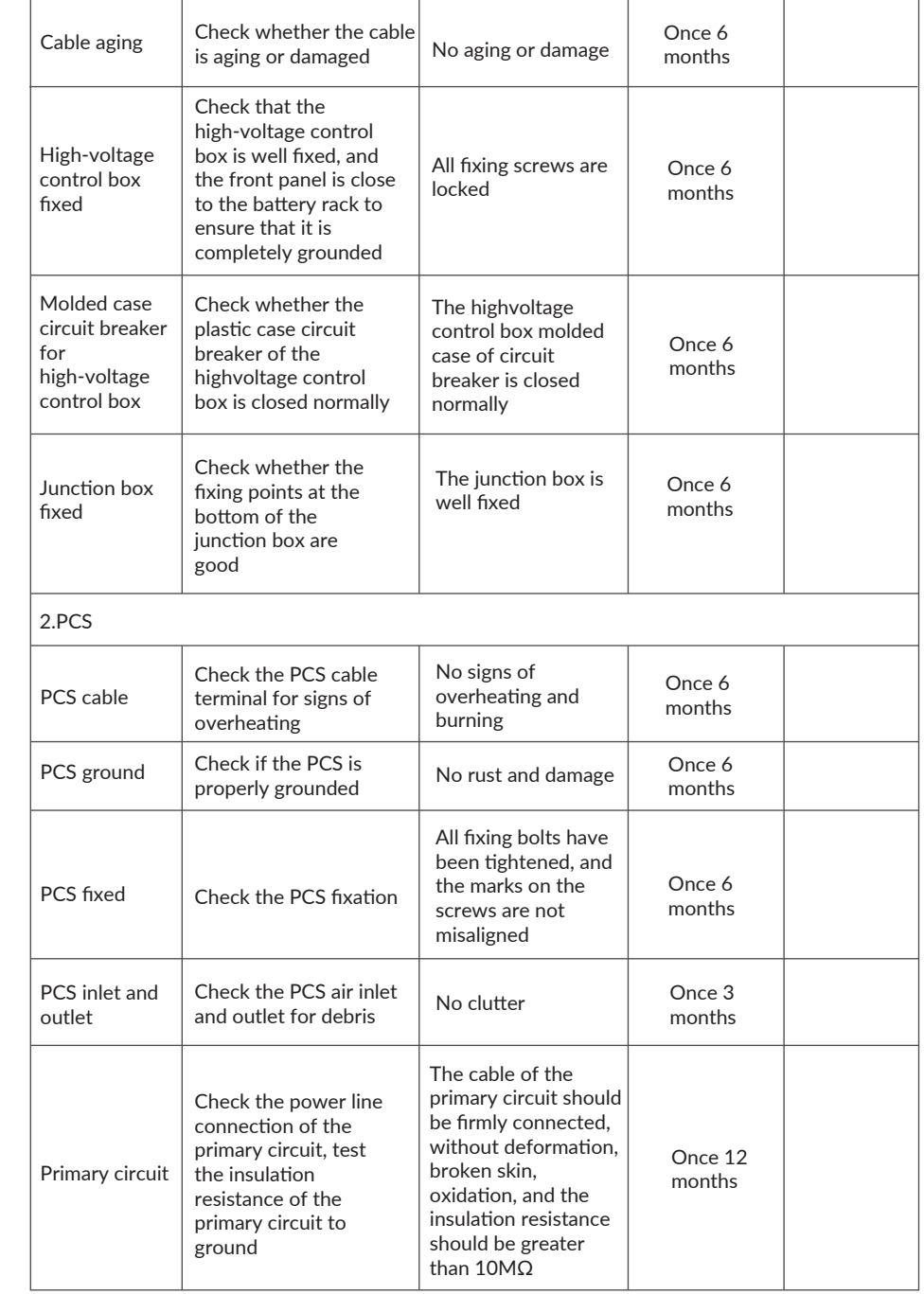

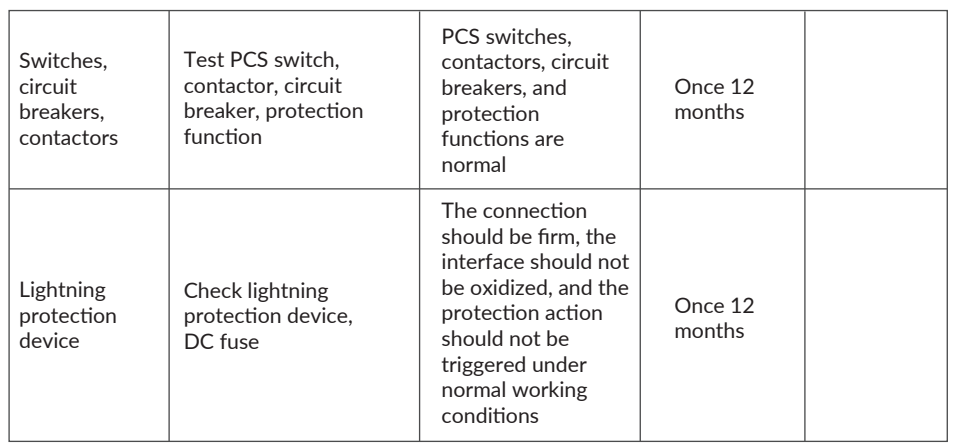

### **9.2.2. Routine maintenance**

### **9.2.2.1 Power on maintenance**

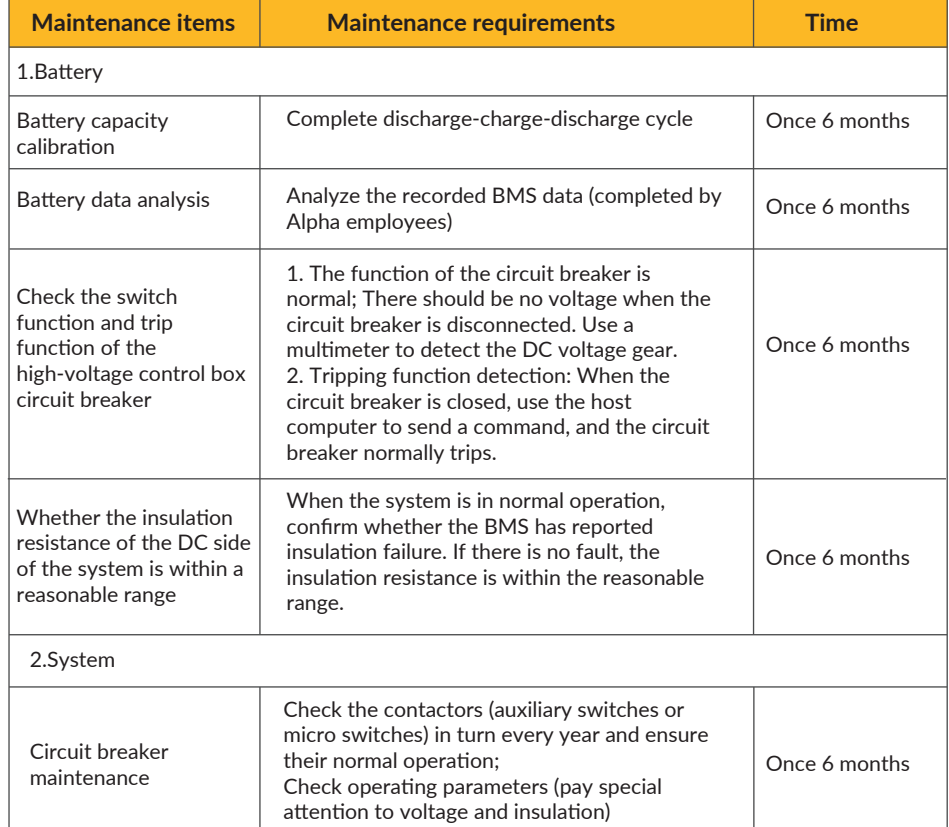

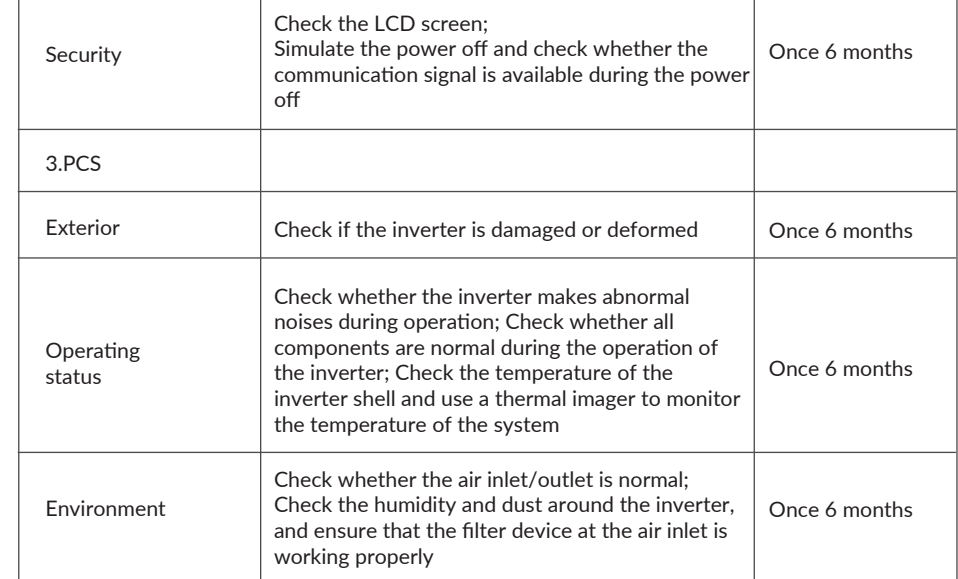

### **9.2.2.2 Power off maintenance**

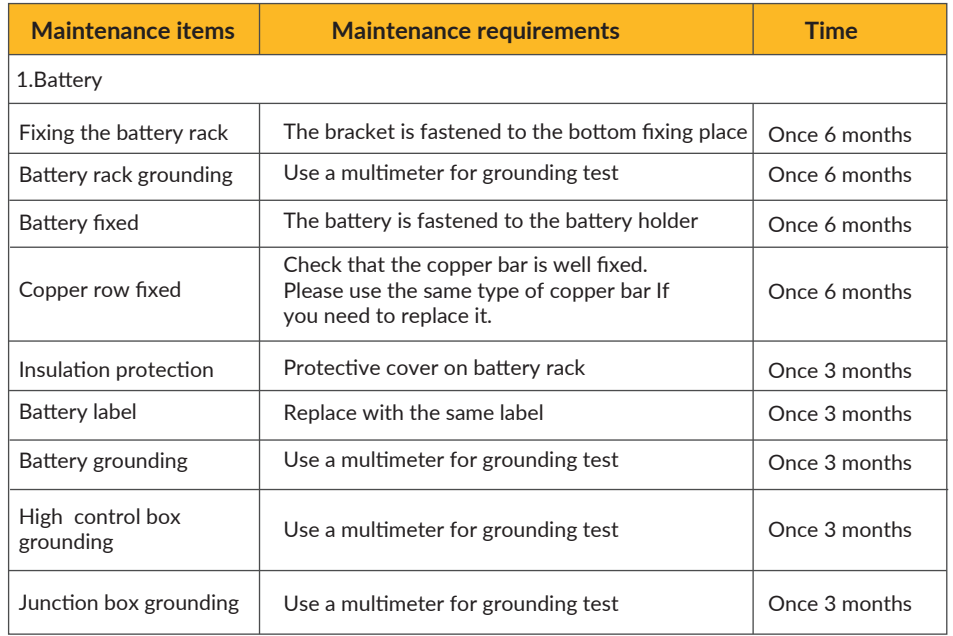

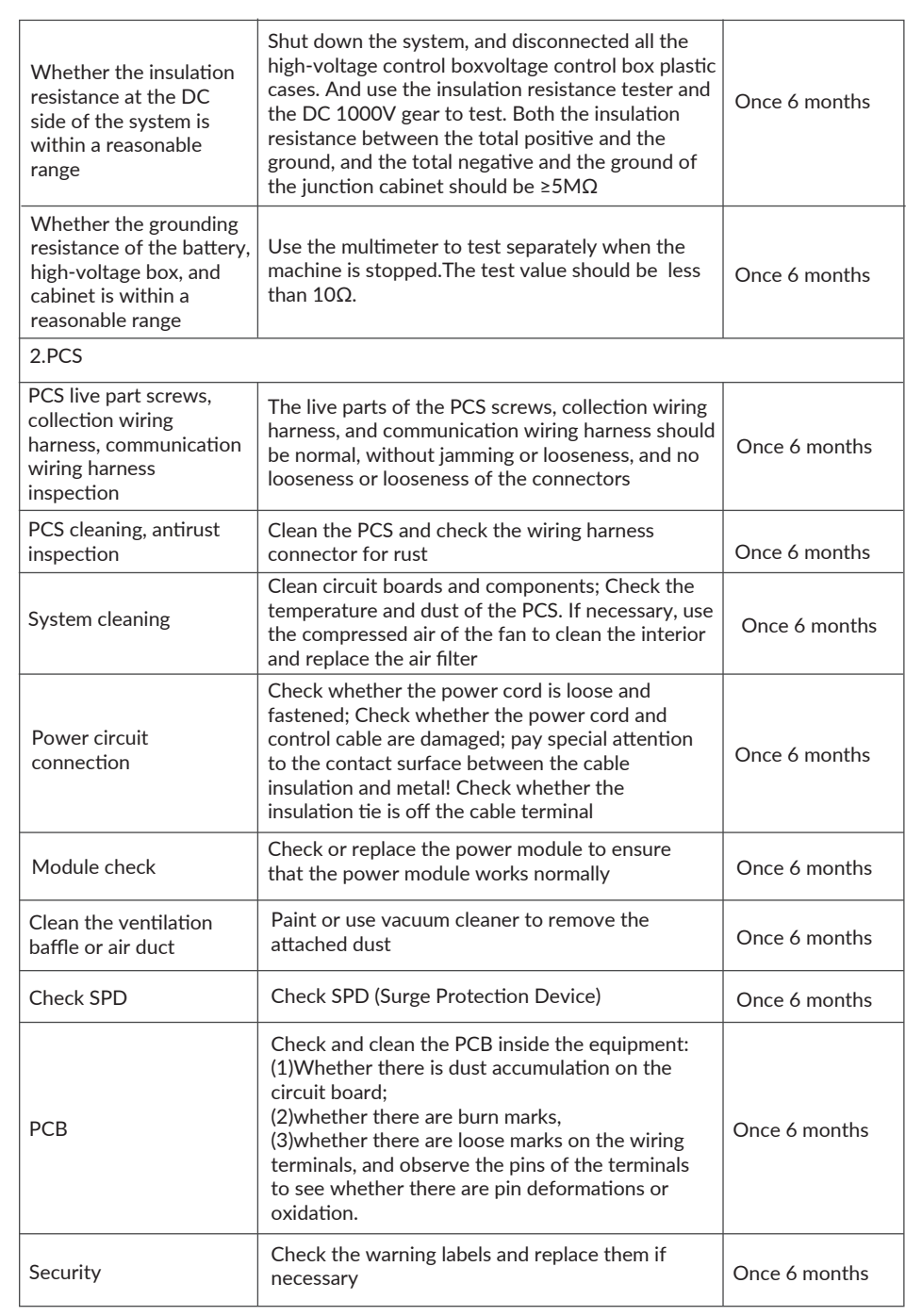

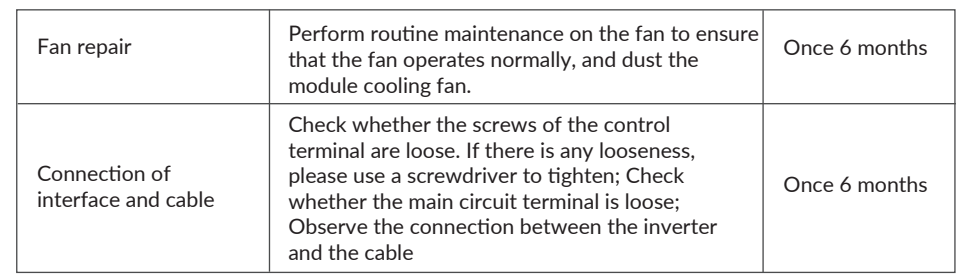

#### **9.3 Notes**

After all of the equipment are out of operation, the following notes should be paid attention to while maintaining:

- A. Related safety standards and specifications should be followed in operation and maintenance.
- B. Disconnect all the electrical connections so that the equipment would not be powered on.
- C. Wait for at least 15 minutes after disconnection in case that the residual voltage of capacitors is not decrease to safe voltage. Use a multimeter to ensure the equipment is completely uncharged.
- D. The amount of maintenance staff should be not less than two while maintaining.
- E. The equipment should be repaired by professional staffs and it is strictly forbidden for maintenance staff to open equipment on their own.
- F. Appropriate protective measures should be taken while maintaining, such as insulated gloves, shoes, and anti-noise ear plugs.
- G. Usually the location of the storage system is far away from urban areas. Related emergency rescue measures should be prepared in order to be implemented when necessary.
- H. Life is priceless. Make sure no one would get hurt first.
- I. When the fire is outside the containers, please make sure all doors are closed in case of smoke. Smoke may cause warnings of sensor, but it will not trigger anti-fire system. If the fire spreads into the container, the temperature sensor would work and the whole system would stop.
- J. For single cell, it is better to be sank into water to block burning.
- K. The batteries SOC need to be charged to 30%~50% when the whole system is static for a long time (that is, the batteries has not been charged for two weeks or longer), in case of over discharge.
- L. Please contact us in time if there are any conditions that could not be explained in the manual.

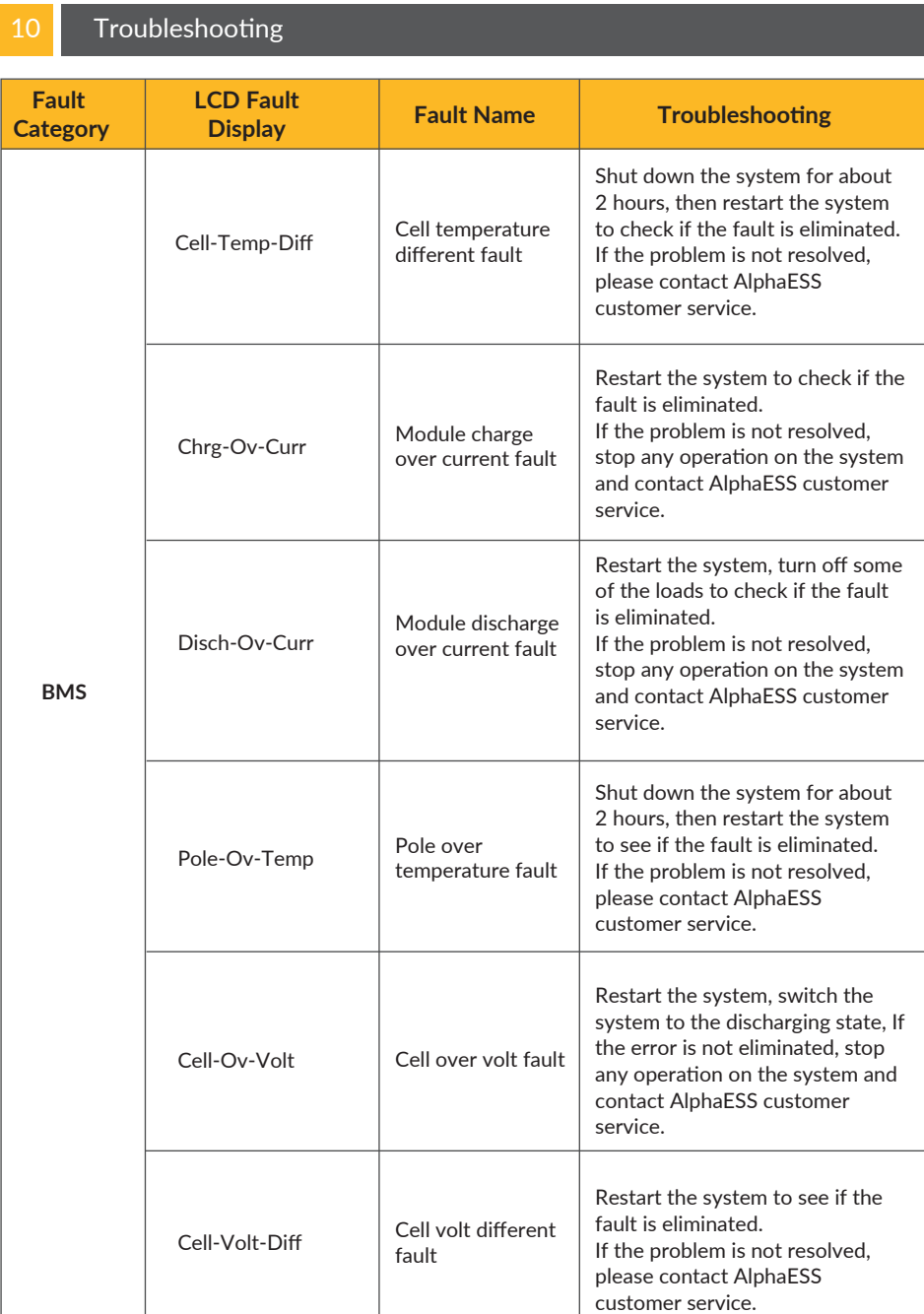

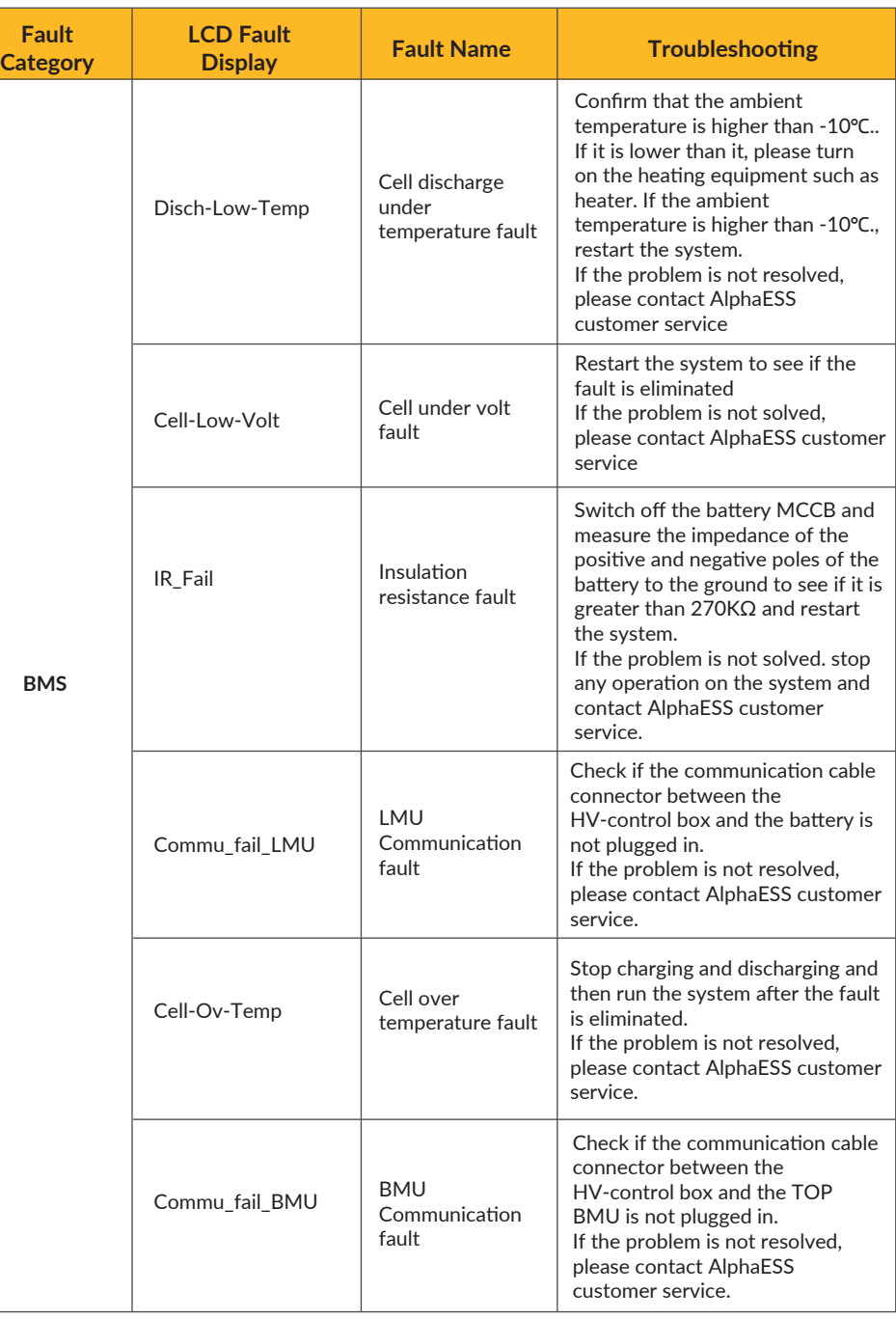

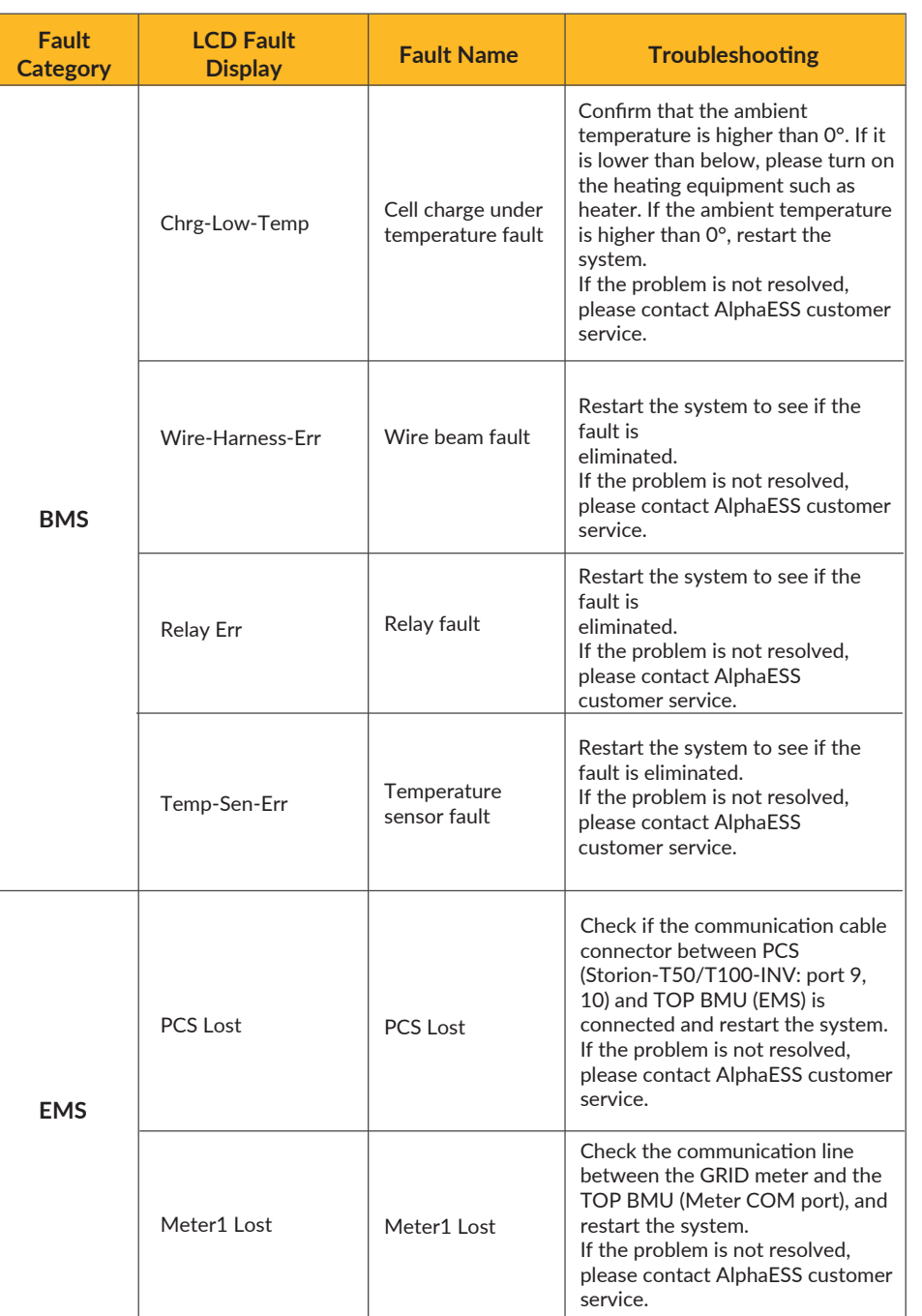

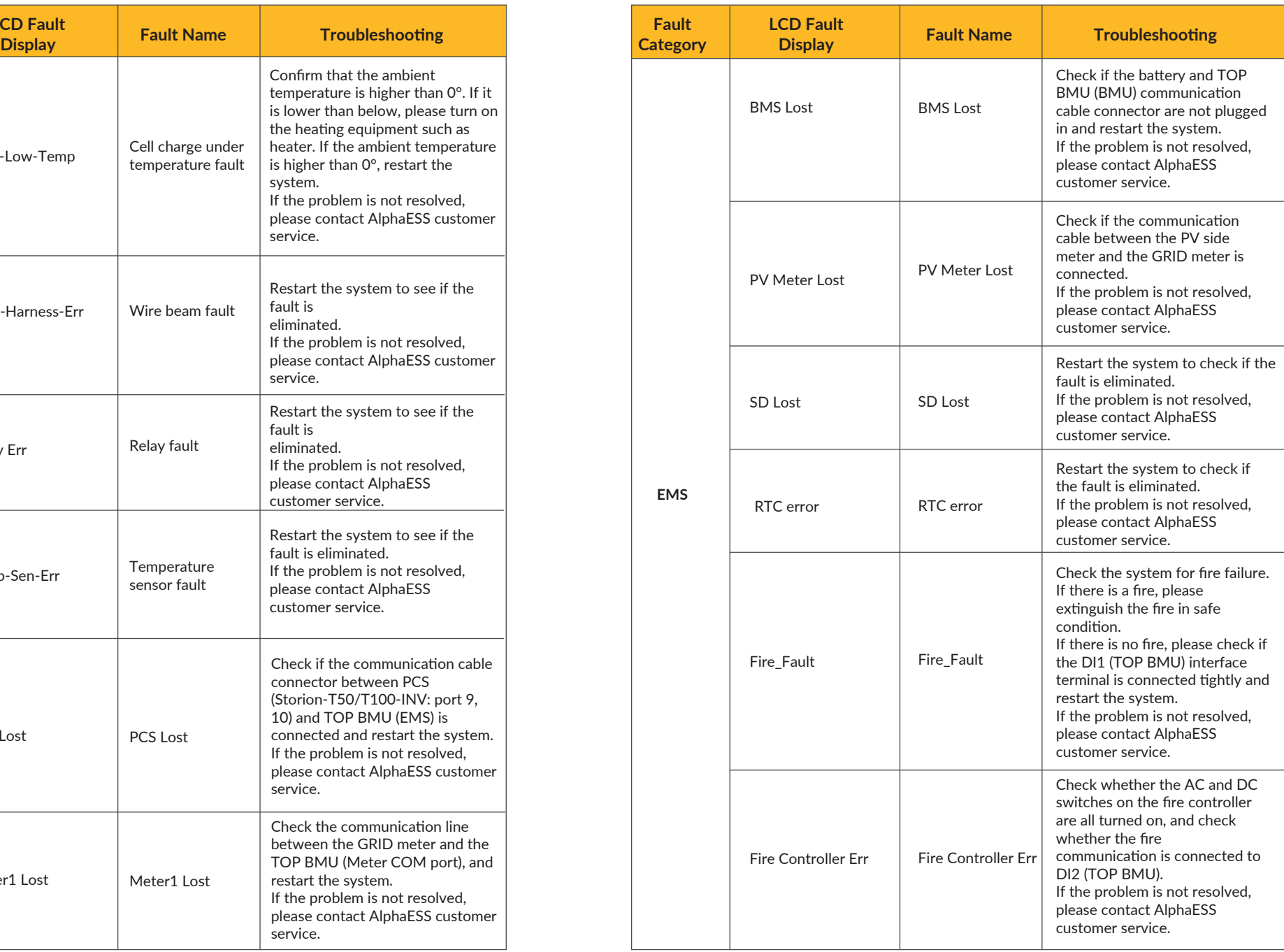

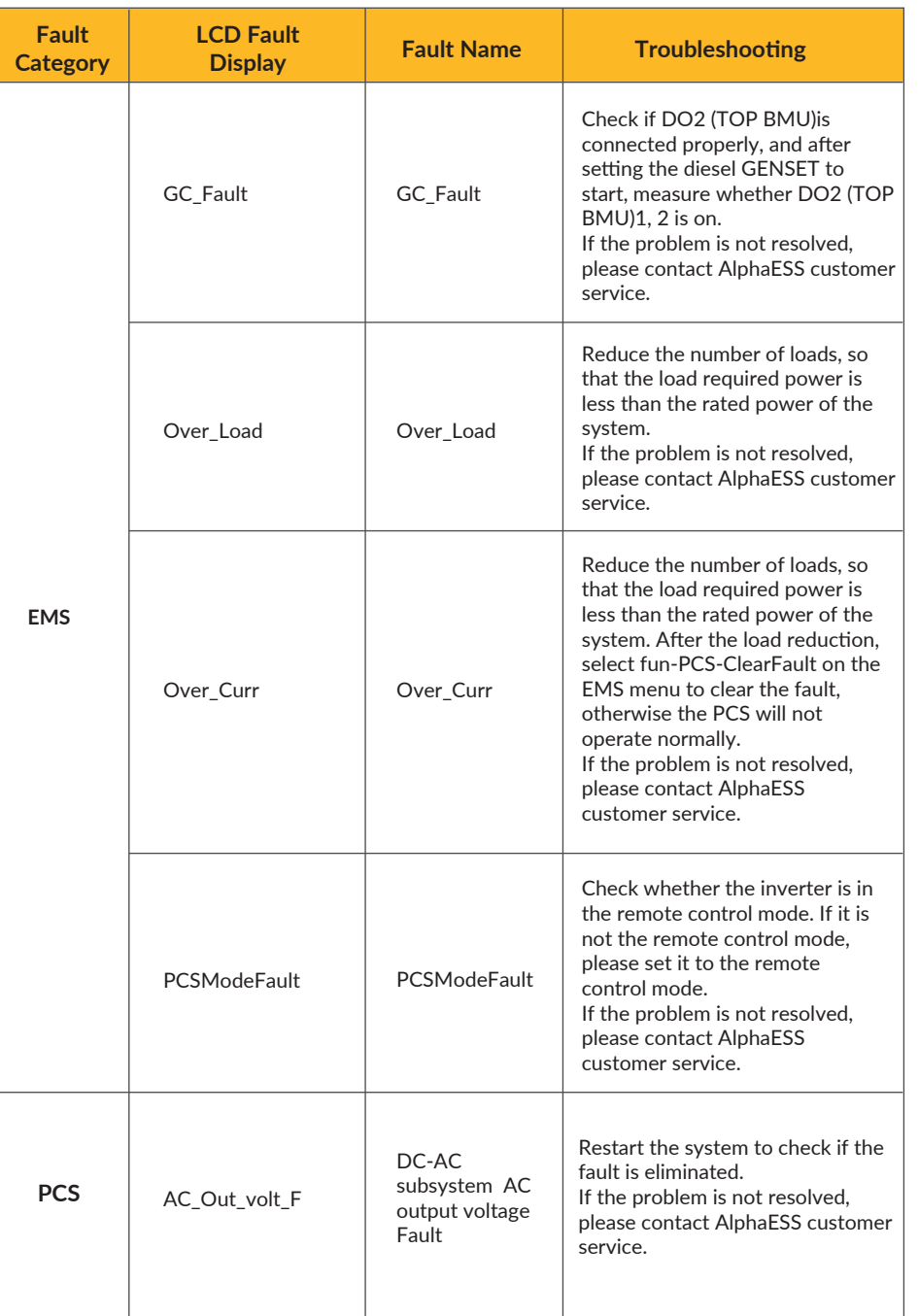

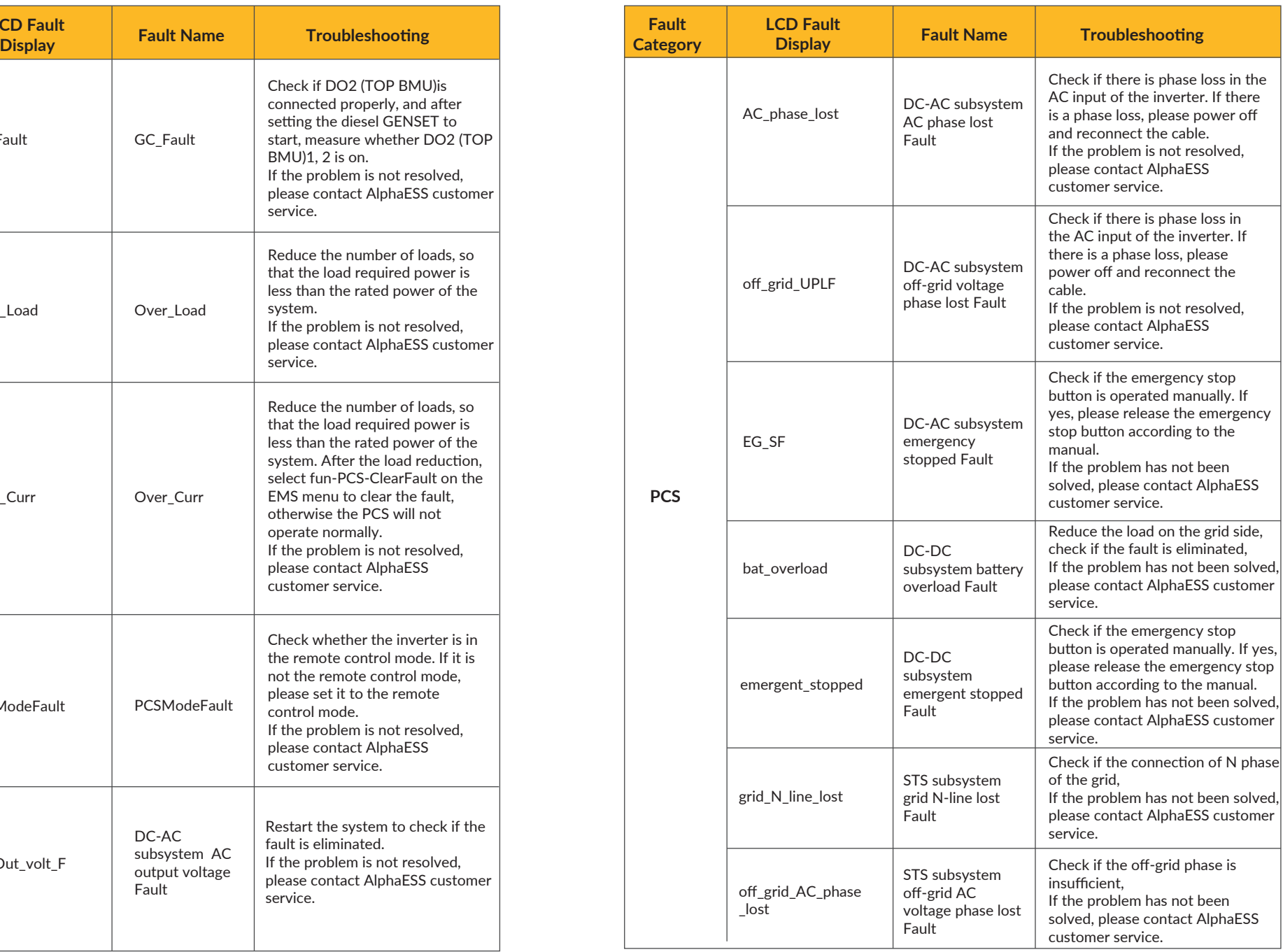